# **EZPro100** 烧写器使用说明

V2.50(2021.09.30)

Shanghai SinoMCU Microelectronics Co., Ltd.

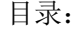

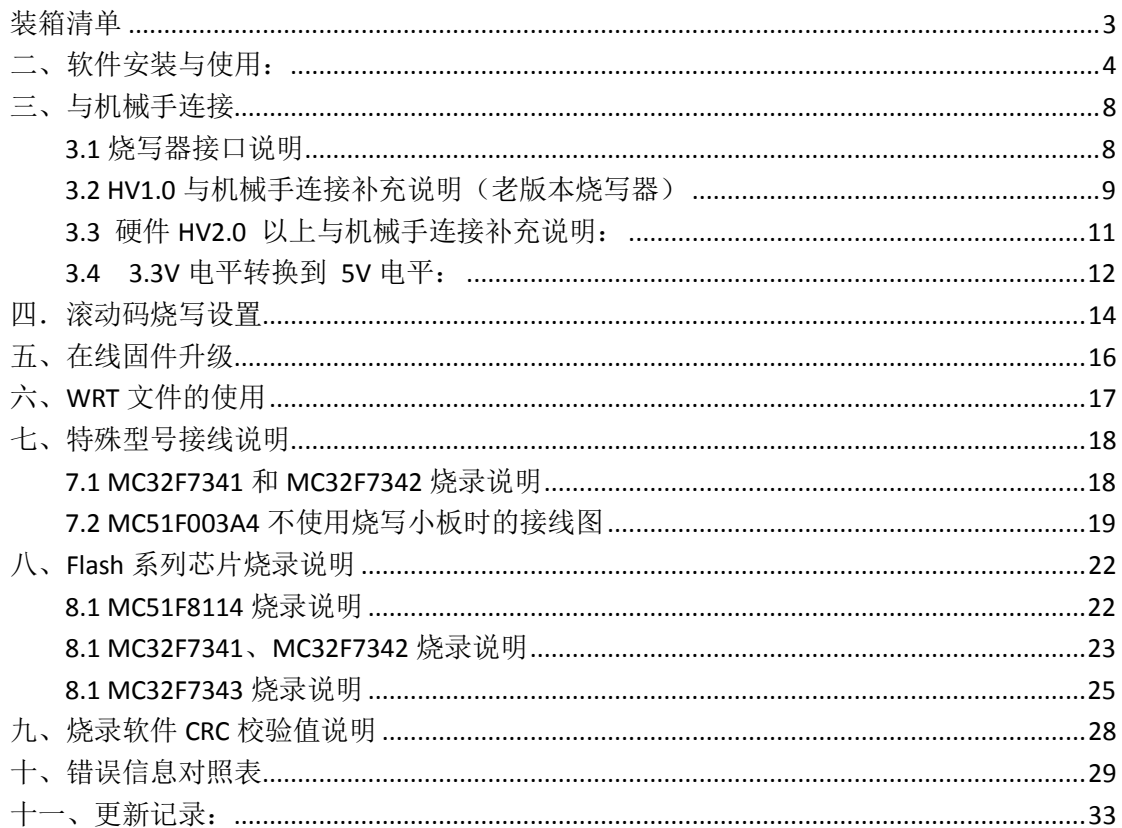

# <span id="page-2-0"></span>装箱清单

EZPro100 烧写器为配合半自动机械烧录而开发。可在研发、生产 SinoMCU 公司 MCU 产 品时烧录程序使用。

EZPro100 烧写器整套配件包括:

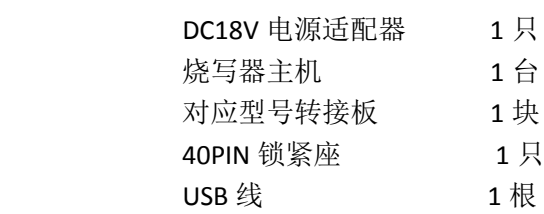

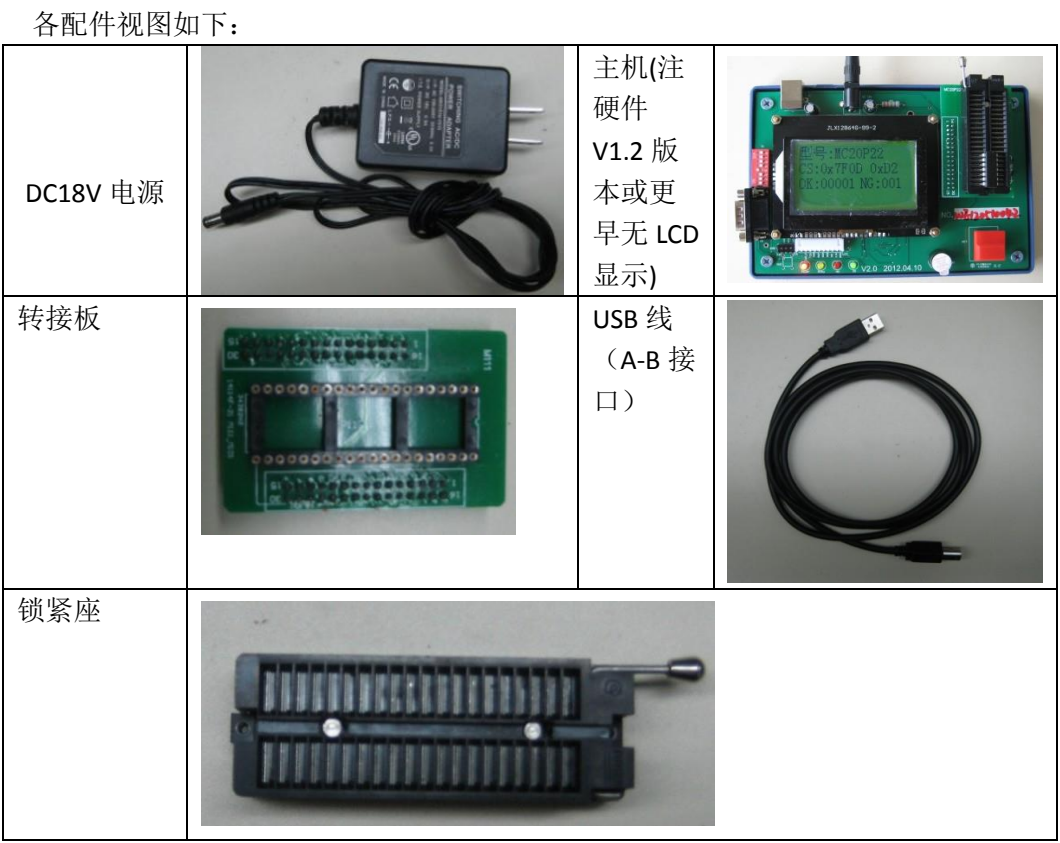

### <span id="page-3-0"></span>二、软件安装与使用:

晟的微电子

软件 EZPro100 可正常免安装运行于 Windows XP, Win7,Win10 三种比较流行的 PC 电 脑操作系统。软件与烧写器主机的通信是采用 USB 虚拟串口通信。软件驱动程序的安 装使用步骤如下:

- 1. 把 DC18V 电源连接到烧写器主机上。
- 2. 通过 USB 线 将烧写器 与 PC 机电脑连接,连接前检查烧写器上的 S1 拨码开关是 设置正确(正确使用时只有 4 号处于 ON 状态, 其它全 OFF)。
- 3. 安装 USB 驱动。当第一次连接烧写器到 PC 机时,PC 机会提示发现新硬件。以 Win7 操作系统为例: a. 当系统提示从 Windows Update 中获取驱动软件时, 选择跳 过。如图 1-1:

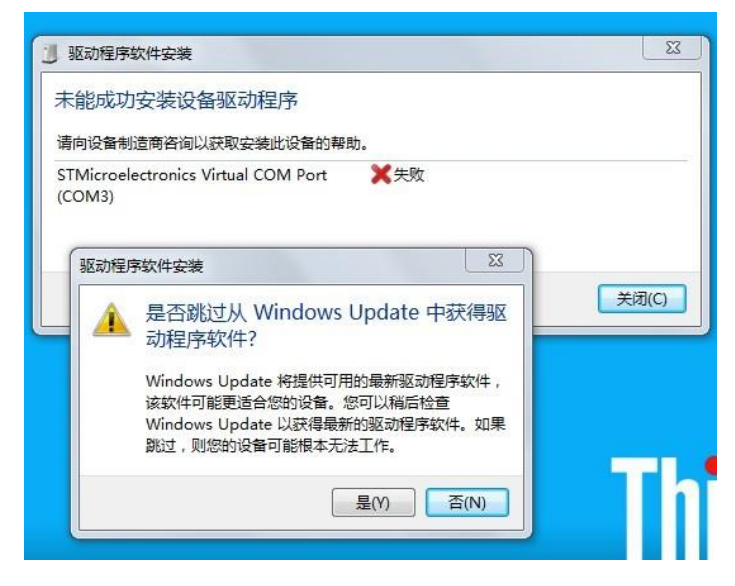

图 2-1

b.打开设备管理器。控制面板—》系统和安全—》系统 --》设备管理器。出现如 下图 2-2 所示对话框:

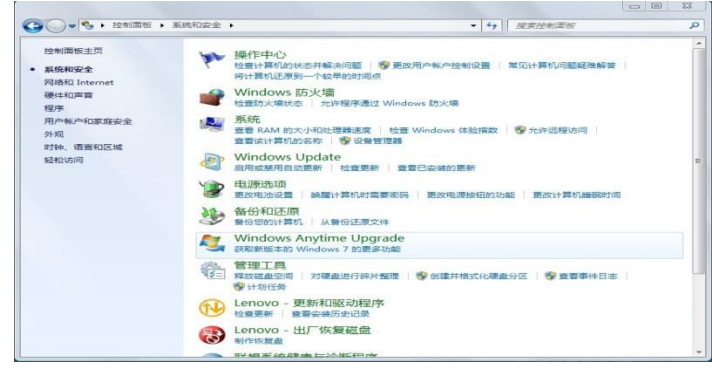

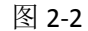

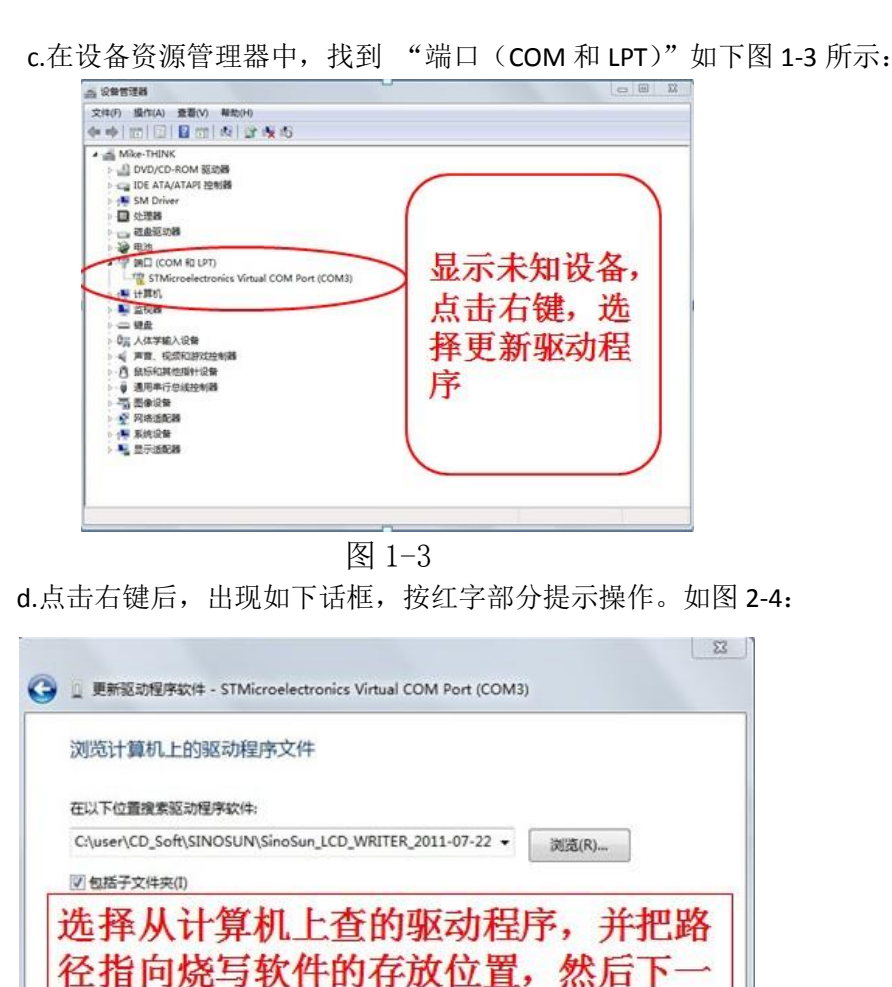

SINSMCU 上海晟矽微电子股份有限公司

晟的微电子

图 2-4

下一步(N) 取消

此列表将显示与该设备兼容的已安装的驱动程序软件,以及与该设备处于同一类别下的

大 从计算机的设备驱动程序列表中选择(L)

所有驱动程序软件。

e.选择软件目录下的 Driver 文件夹下 WIN32/WIN64 驱动路径, 然后下一步。驱 动安装成功后,会出现如下图 2-5 示提示:

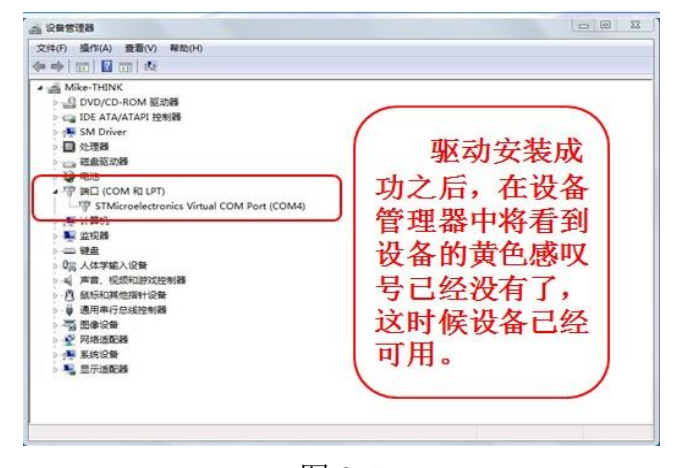

图 2-5

SINSMCU 上海晟矽微电子股份有限公司

4. 安装完成后, 在"设备管理器"中 把 COM 端口 修改 成 COM2, 见下图 (安装 完后,自动分配可能不是 COM2,请修改成 COM2)或者 COM5 以内的串口:

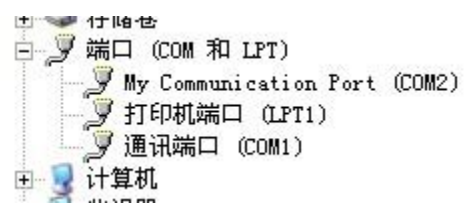

图 2-6

- 5. 修改方法:右键点击后,选择 属性——》端口设置——》高级 将端口号改成 COM2
- 6. 重新插拔一下 USB 线, 这时将会在 设备管理器中看到 如上图所示 的设备名秒 称
- 7. 运行软件 EZPro100.exe

晟的微电子

- 8. 软件打开之后, 选择左边按键"选择芯片", 然后点击"确定"。
- 9. 软件会自动弹出对应型号的 配置项,根据项目实际情况进行设置。然后"确定"。
- 10. 点击快捷图标"打开"打开需要烧写的 XXX.S19 文件(注意不能选择软件目录中 的各种型号 S19 文件。这些文件的地址段为非程序地址段)。
- 11. 确认完成后,点击 "下载程序",选择 YES,这时候 程序会自动下载到烧写器 的 Flash 芯片中。
- 12. 下载的时候和使用过程中,烧定器上红色拨码开关 4 "write"必须为"ON"。其 它为"OFF"。
- 13. 下载完成之后,会出现提示框,显示软件的校验码,和 Flash 的校验码,这两个码 必须保证一致,否则传输有误。如果不一致,请将烧写器掉电后重新下载一次。 同时下载完成之后,LCD 显示屏也会显示对应型号,和校验码,配置 OPTION 值。 如下图 2-7:

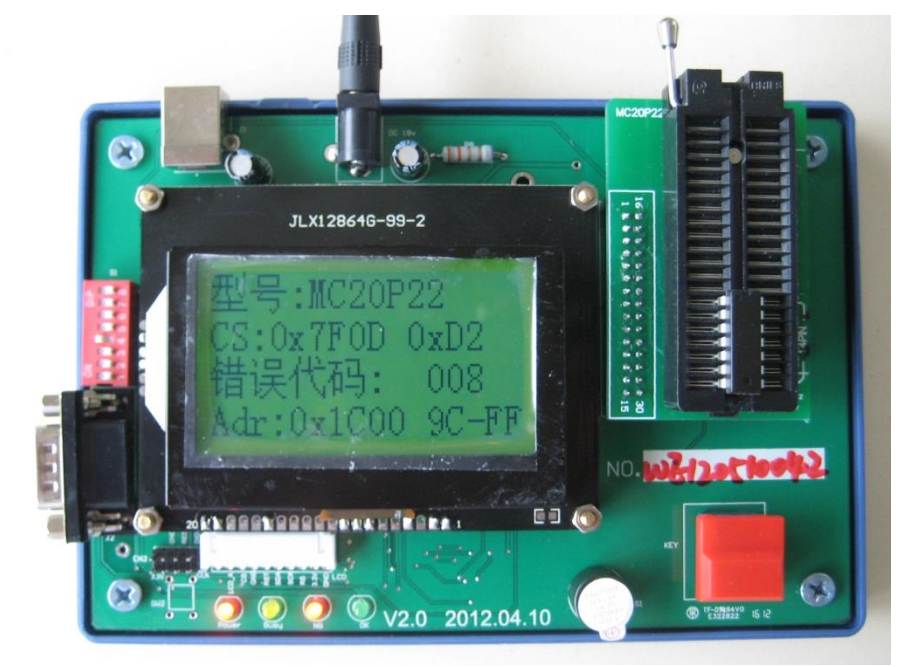

图 2-7

显示内容:

第一行: 型号: MC20P22 ---显示型号与对应下载时选择的芯片型号一致 第二行: CS:0x7F0D 0XD2FFFFFF ---0X7F0D 为烧写文件的 CheckSum 校验 码,0XD2FFFFFF

 第三行 烧写 OK 时显示,本次已经烧写 OK 和 NG 数量。注意计算值为本 次烧写器不掉电时的计数值。烧写器重新上电后,记数值将自动清零。

烧写 NG 时, 显示: 错误代码: XXX。对应的错误代码可以在说明书后面 查找烧写错误的原因。

 第四行: 正常烧写时显示 烧写状态。烧写出错时显示烧写出错的地址和数 据。格式: Adr:0X1C00 9C-FF。表示的含义为 ROM 区地址 0X1C00 ,原本需 要烧写数据 9C,结果校验时发现读取芯片 ROMC 对应地址为 FF,与实际需要烧 写的数据不一致。

14. 生产时,首颗 MCU 必须进行全功能测试,所有功能测试 OK 后方可进行量产。在 进行量产的过程中,为了防止烧写器失效或其它故障出现,建议客户每烧写 1000PCS-2000PCS 芯片后对进行 1PCS 功能抽检,如发现问题,请立即停止生产, 并通知相关技术人员确认。生产的最后 1PCS 也要求进行功能测试。这样对生产质 量方能有效控制,把损失降低。

注: 从固件 V2.30 开始, OPTION 的显示和校验和扩展到 4 字节

# <span id="page-7-0"></span>三、与机械手连接

晟的微电子

### <span id="page-7-1"></span>**3.1** 烧写器接口说明

 EZPro100 烧写器为方便与半自动机台连接,已经将相关信号引到 RS232 接口上。如下图 3-1 所示:

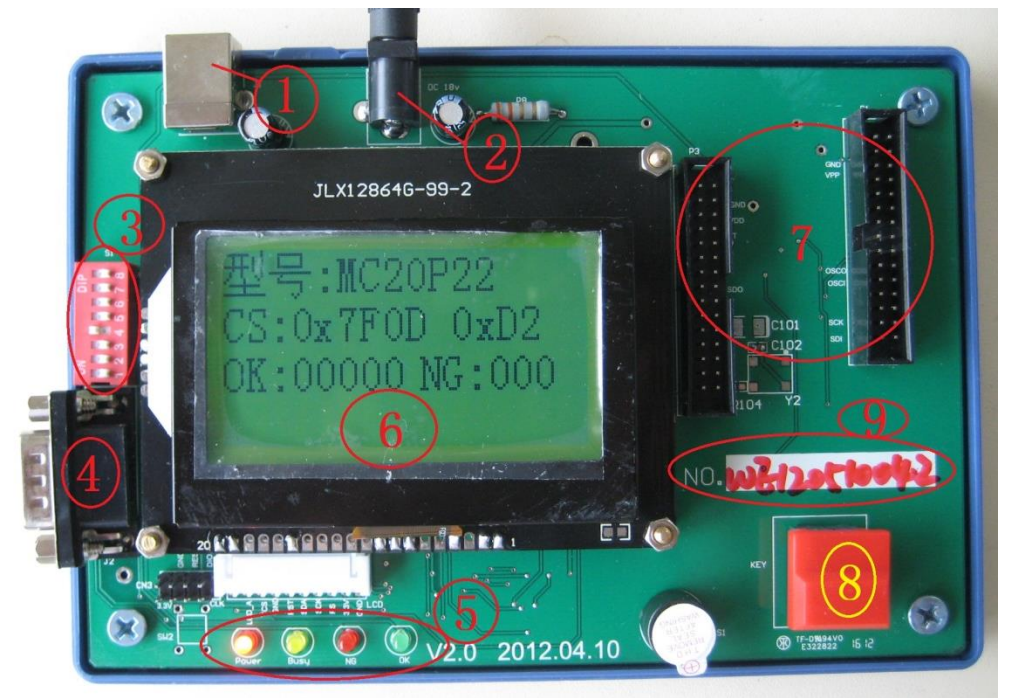

图 3-1

① USB 接口, 与 PC 机相连

② 18V 电源接口,内正外负。

③Write, Verify 功能选择。默认只需 Write 功能(4 号键处于 ON), 在烧写时已 进行强行校验,客户不需要调整。

④机械手信号连接口

⑤ 状态显示 LED 灯:Power,Busy,NG,OK 信号提示

⑥LCD 显示区

⑦烧写转接板安装区

⑧烧写起动按键

⑨烧写器主机 编号。

烧写器与机械手连接时需要以下信号:VCC,GND,START,OK,NG,BUSY 六个信号。简易烧写器已经把这六个信号引到了一个 RS232 串口上,可以 直接与机械手相连。如下图 3-2 所示,烧写器已经将改信号引到 RS232 接口 上:(注意不同硬件版本,这几个信号的对应引脚有所改动。下图是 HV1.0 的实物图, HV2.0 请以 PCB 板上标注丝印为准, 3.3 章节也有说明;另 KEY 信号即是 START 信号)

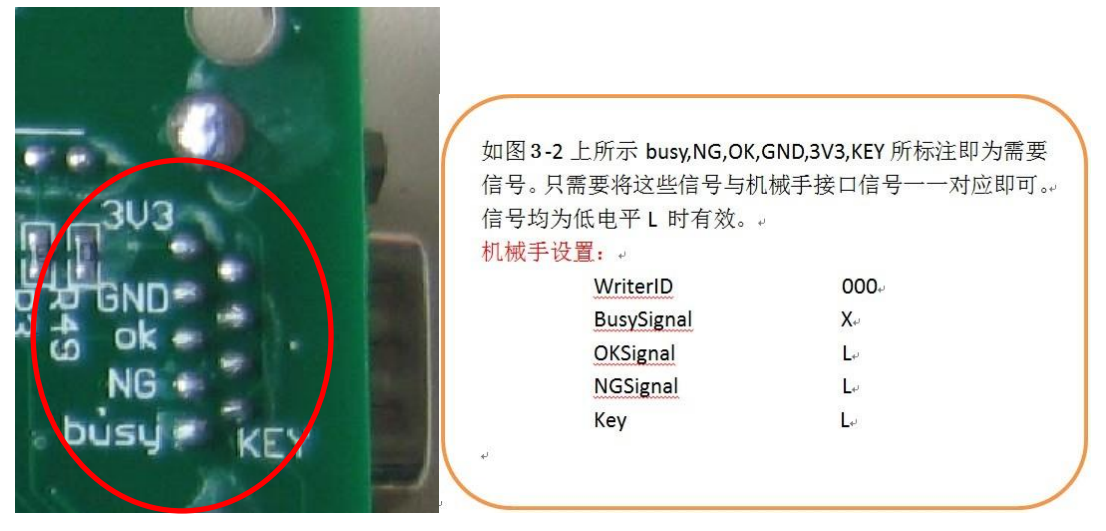

图 3-2 机械手连接标识

# <span id="page-8-0"></span>**3.2 HV1.0** 与机械手连接补充说明(老版本烧写器)

简易烧写器 EZPro100 HV1.0 的控制信号已经连到接 RS232 接口,相关信号对应如下:

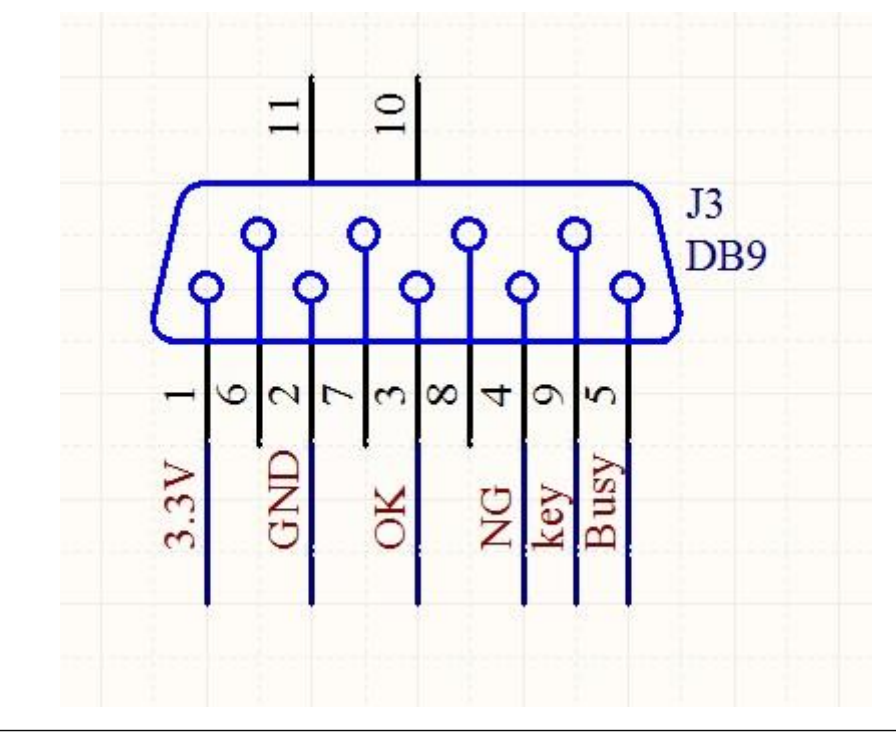

OK, NG, KEY, BUSY 四个信号均为"L"低电平有效。如需要直接使用 RS232 线 直接与机械手相连, 则需要修改一下 OK, NG, BUSY 这三个信号。即需手工把 PCB 板上 连接到 OK, NG, BUSY 三个信号的 PCB 走线割断, 然后从对应的 LED 信号指 示灯的负极引信号线到 RS232 脚位上。信号线的对应脚为如下:

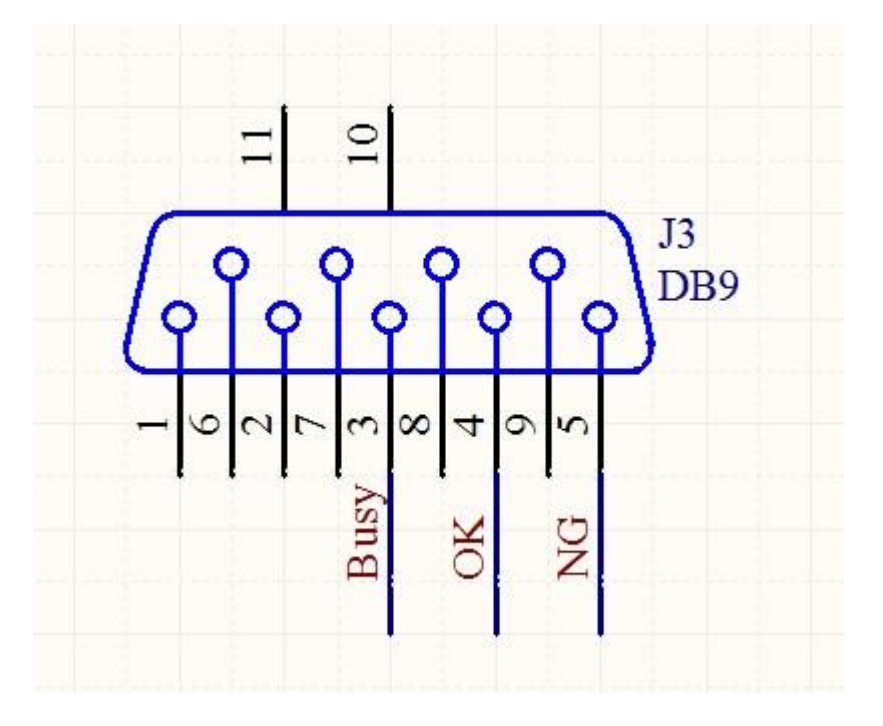

PCB 实物图如下:

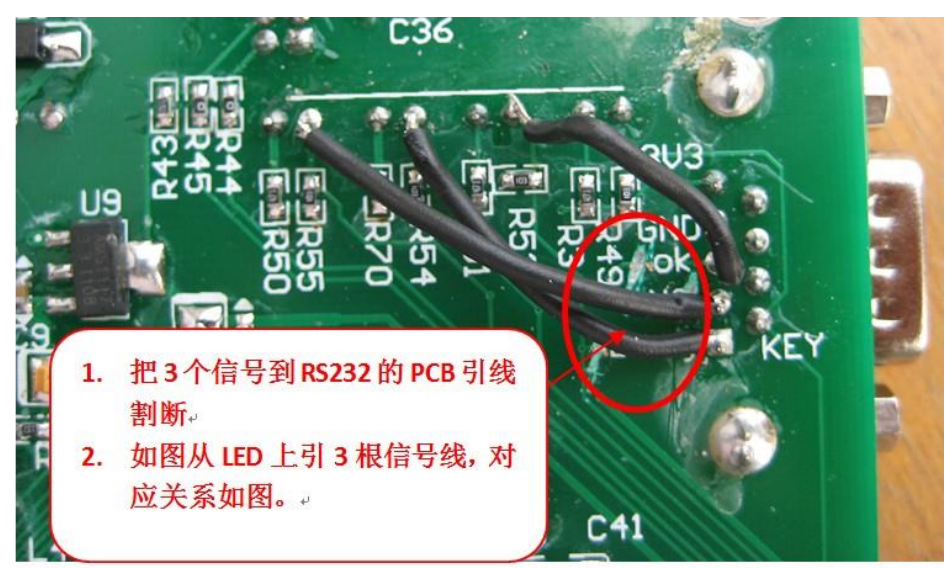

# <span id="page-10-0"></span>**3.3** 硬件 **HV2.0** 以上与机械手连接补充说明:

SINSMCU 上海晟矽微电子股份有限公司

晟的微电子

 此版本可以直接使用 RS232 串口线与卓晶微接机械手连接。对 应的串口信号如下:

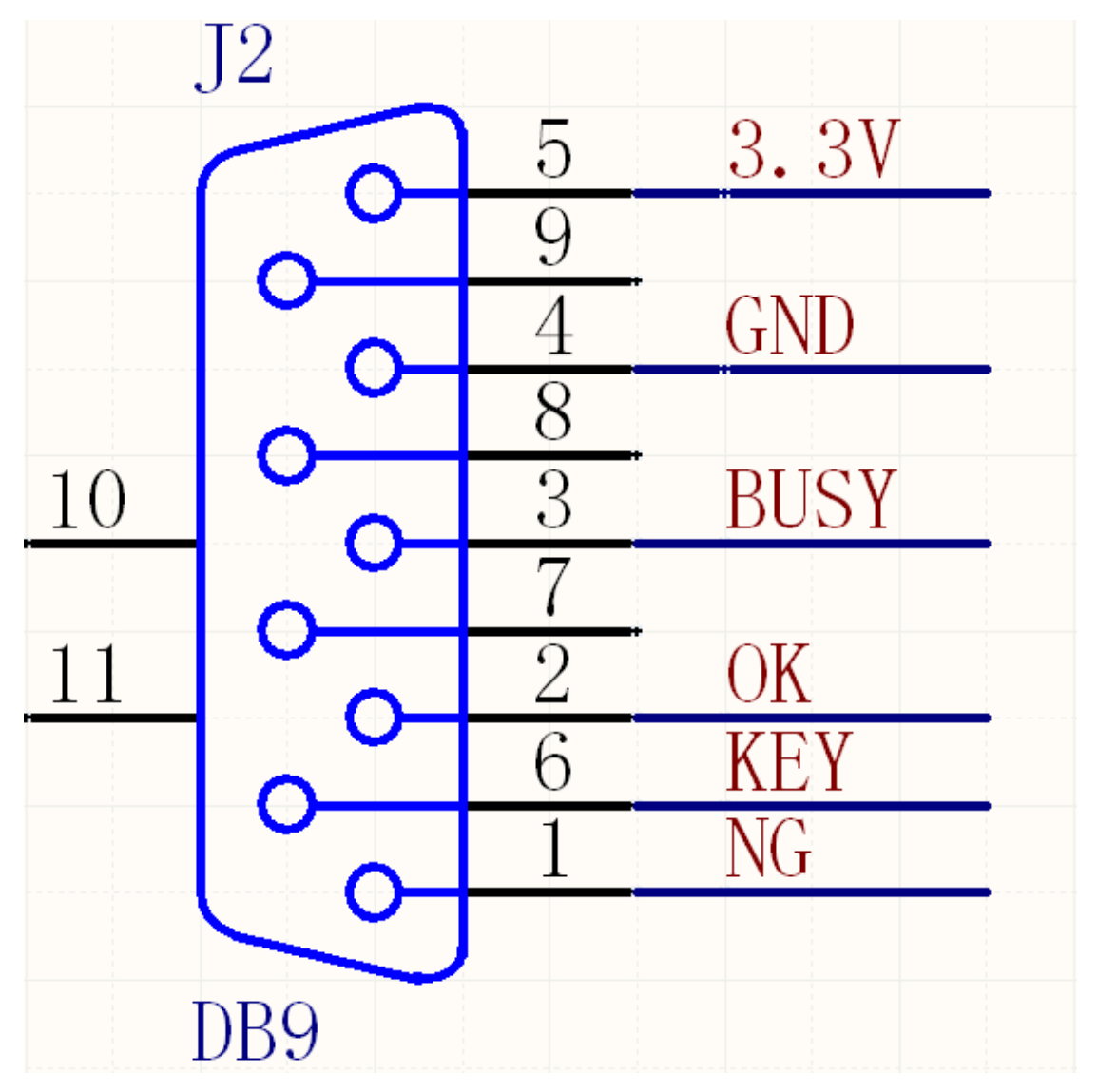

OK,NG,KEY,BUSY 四个信号均为"L"低电平有效。如需要直接使用 RS232 线与机械手相连,只需要将相应的信号线连接即可。

PCB 实物图如下:

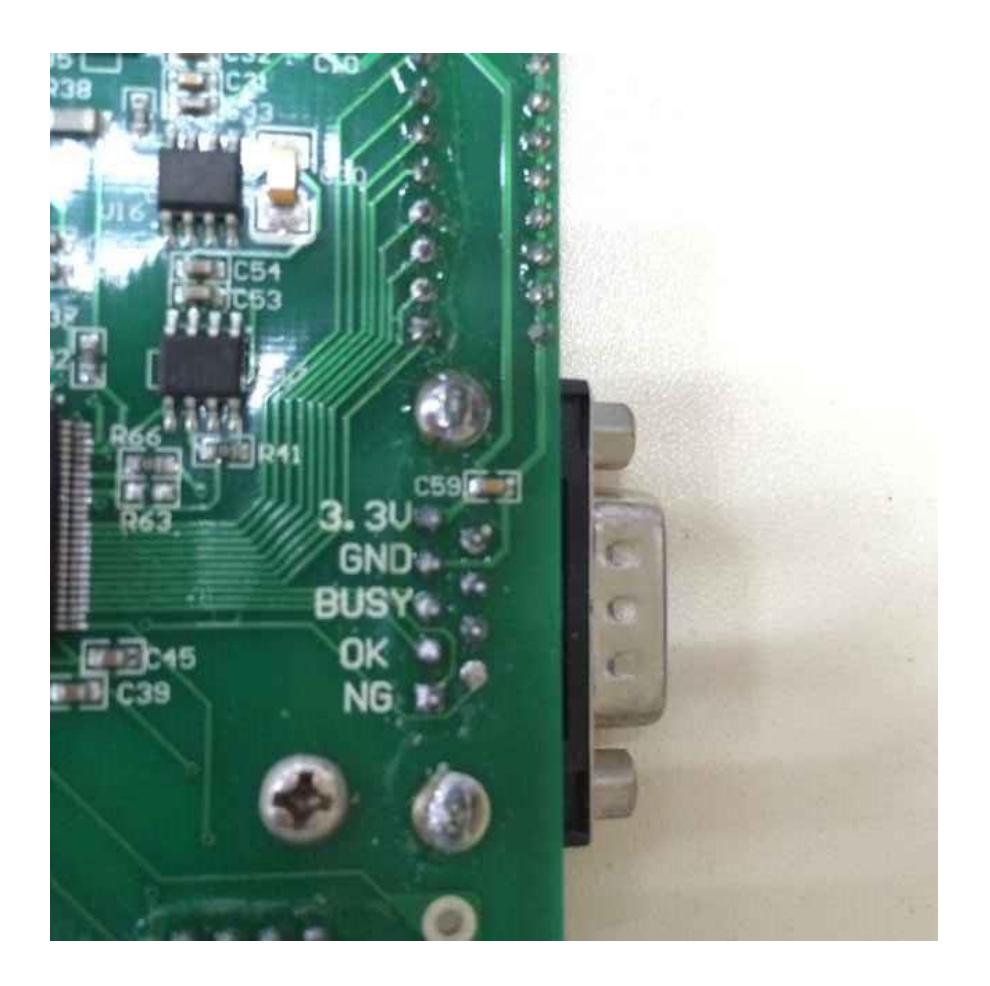

# <span id="page-11-0"></span>**3.4 3.3V** 电平转换到 **5V** 电平:

有些老款的机械手只能识别 5V 电平信号,而烧写器提供的信号 为 3.3V, 需要增加额外电路进行转换。以下电路可供参考:

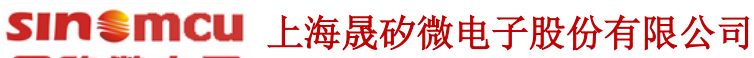

晟的微电子 **Shanghai SinoMCU Microelectronics Co., Ltd.** 技术支持部 TAN-002

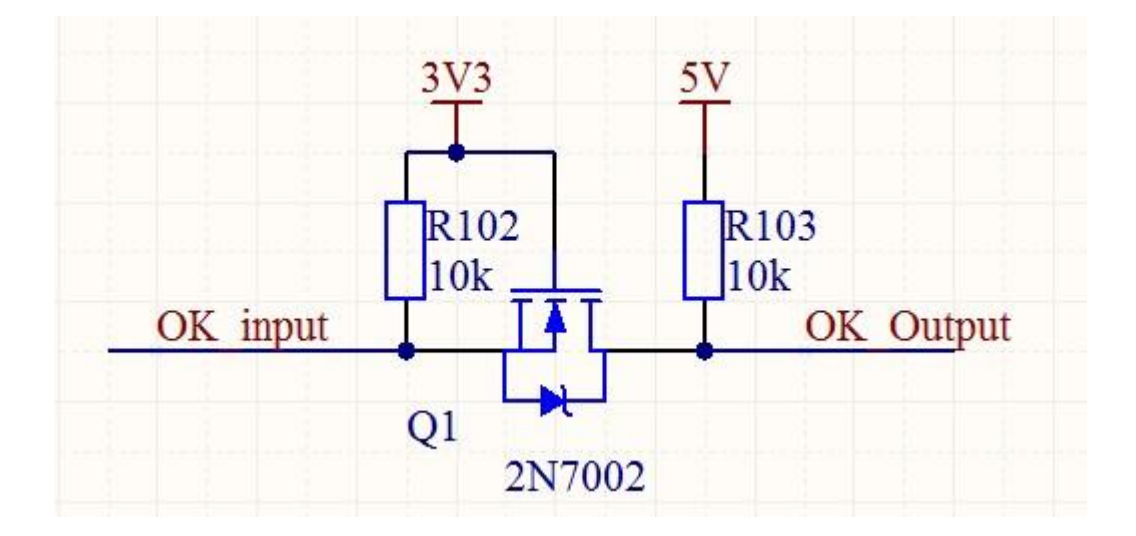

# <span id="page-13-0"></span>四.滚动码烧写设置

晟的微电子

SINSMICU 上海晟矽微电子股份有限公司

烧写器编号尾数带 B 字母的烧写器固件增加了滚动码烧写功能。功能介绍如 下:

2013. 软件打开后在快捷菜单中增加了"滚动码设置 已 Off"按钮。为了防 止误烧写,滚动码设置在每次软件打开都是处于 OFF 状态。

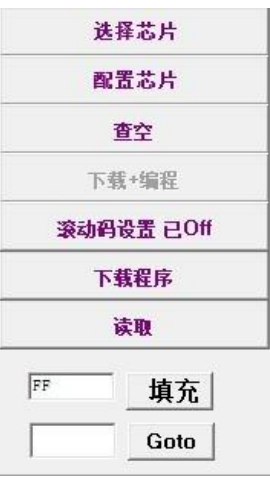

2.点击"滚动码设置 已 Off"按钮, 出现如下对话框。

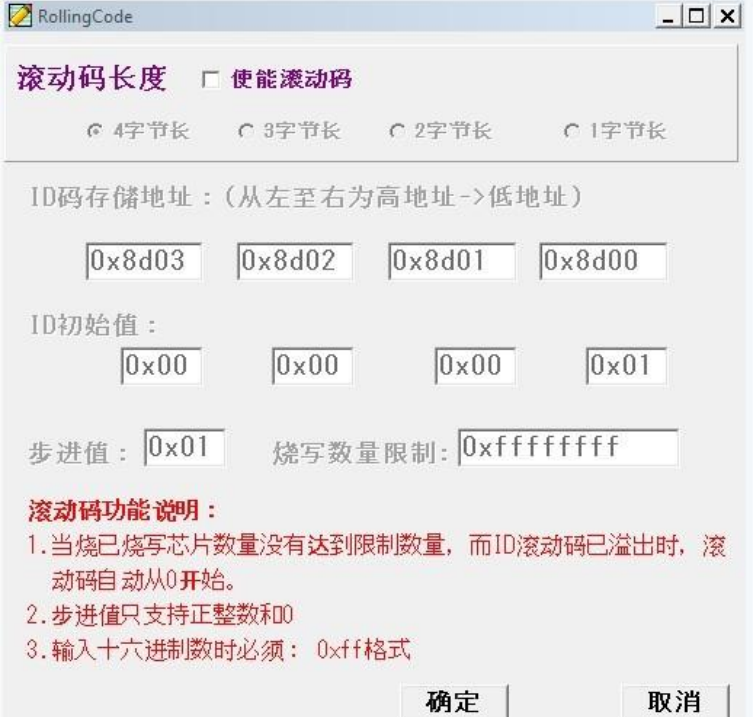

 对话框默认为"使能滚动码"功能处于关闭状态。同时其它设置窗口也处于禁 止操作状态。当选中"使能滚动码"对话框后,才可以对滚动码的长度,滚动码 地址,滚动码的初始 ID,滚动码的步进值,烧写数量限制值等进行设置。滚动

码最多支持 32 位长度;步进数为 0X00-0XFF 之间的整数, 且只能递增; 初始 ID 对应每个地址的初值。

3. 滚动码存储地址:必须为 ROM 有效地址值,如果非 ROM 有效地址范置, 测滚动码不会烧写。地址值为 16 位地址, 如 0x1800, 0x1c00 等。

4. ID 初始值每个字节只能存 8 位数, 只一个字节: 如当前总 ID 值已超出所 点地址长度,将会从 0 开始。(例如: 设置滚动码使能,长度为 1 字节, 初始值 为 0XFF, 步讲为 1, 烧写数量为 1000。则, 烧写的第 2 颗 IC, ID 码为 0X00, 当 烧写了 1000PCS 芯片之后, 烧写器将会报错不再给烧写)。

5.烧写数量限制: 用于限制本次下载的程序只能烧写 OK 的 IC 数量。当数量 达到设定值时,烧写器将不再进行烧写。报错误代码 14.

不需要滚动码,但想对烧写数量进行限制应该如何设置?对于有这个需求的 用户可以使能滚动码功能,把长度设置为1字节,然后先择一个固定地址,并把 初始 ID 值设置为 \$19 文件中对应地址的值;再把步进值设置为 0 (即每次烧同一 个值),烧写数量限制数为实际允许烧写的数量。

如下图为烧写 100PCS 限制, ID 初始值为程序中实际要烧写的代码。

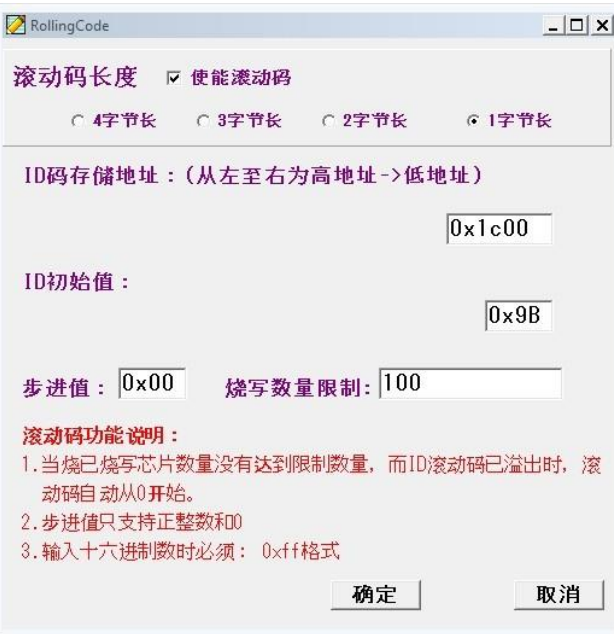

6.设置完成后点"确定",这时快捷按钮变成"滚动码设置 已 On"。下载程 序到烧写器后,烧写器 LCD 显示屏的最后一行出现 "ID:0X9B"字样。

如果烧写器为刚上电状态,则显示的 ID:0XXX 为将要烧写的 ID 值,而在烧写 的过程中显示为刚烧写好的 ID 值。当开启滚动码功能后,烧写 OK 的计数值将会 被记录,即使掉电后重新上电当前 OK 数量和 ID 值会被正常记录。

# <span id="page-15-0"></span>五、在线固件升级

晟的微电子

SINSMCU 上海晟矽微电子股份有限公司

烧写器支持在线更新。当厂家发布新的软件版本后,在使用烧写器前需要使 用当前版本软件对烧写器进行固件更新,以确保软件版本和硬件版本一致。更新 办法如下:

- 1. 对烧写器进行重新上电。按住烧写器的红色按键,然后上电。这时候烧 写器进入固件更新模式。
- 2. 打开软件目录下 Update 文件夹, 运行 IAP.exe 程序, 程序界面如下:

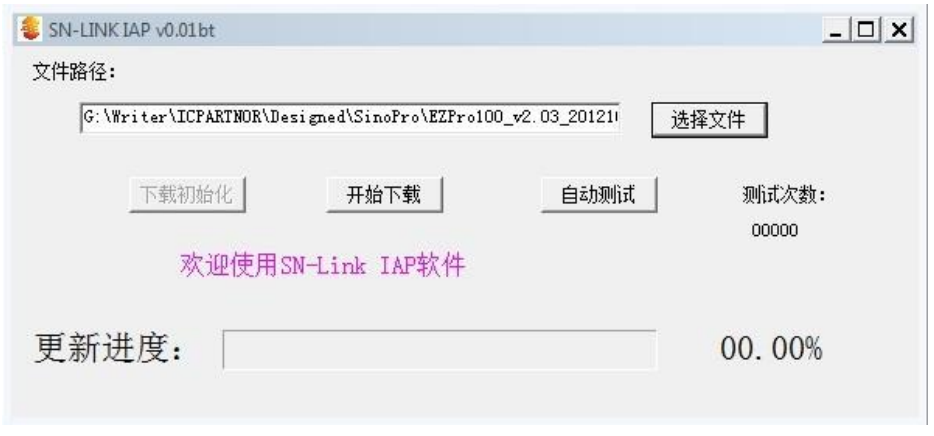

- 3. 点击"选择文件",选择 Update 文件平下 EZPro100 APP\_v20\_XXXX.srec 文件,如果文件夹下有两个文件,则尾部时间最新的为新版本。
- 4. 选择文件后,点击"开始下载"即可。
- 5. "自动测试"为预留功能,用户不需要点击。

# <span id="page-16-0"></span>六、**WRT** 文件的使用

晟的微申子

SIM<sup>S</sup>mcu 上海晟矽微电子股份有限公司

 在生产过程中,因为软件需要设置/配置的地方比较多,不便于生产线人员操 作。因此,提供了一种带 OPTION 值的保存文档 WRT 格式, 该格式包含 S19 码, 芯片型号以及配置字,也携带滚动码相关的配置信息。如果加载的 WRT 是使用 老版本软件生成的 WRT 文件,则不一定包含滚码信息,使用时请点击滚码设置 进行确认是否有滚码信息。

WRT 格式文件的生成:

当开发一款程序已经过测试验证 OK 之后,工程师可以通过在软件菜单 FILF->Save As 选择保存格式为 WRT, 然后进行保存。或者直接点击工具栏"保 存"图标,选择 WRT 格式,然后进行保存。这时候会生成一个 WRT 格式的文件。

#### WRT 格式文件的使用:

当需要再次生产时,打开 EZPRo100.exe 烧写软件。软件打开之后不需要任 何芯片型号的选择和设置,直接点击工具栏上的"打开"图标,打开 WRT 格式 的文件,如果指到文件夹下找不到 WRT 文件时,注意查找的文件格式是不是已 经选择了 WRT。如下图所示:

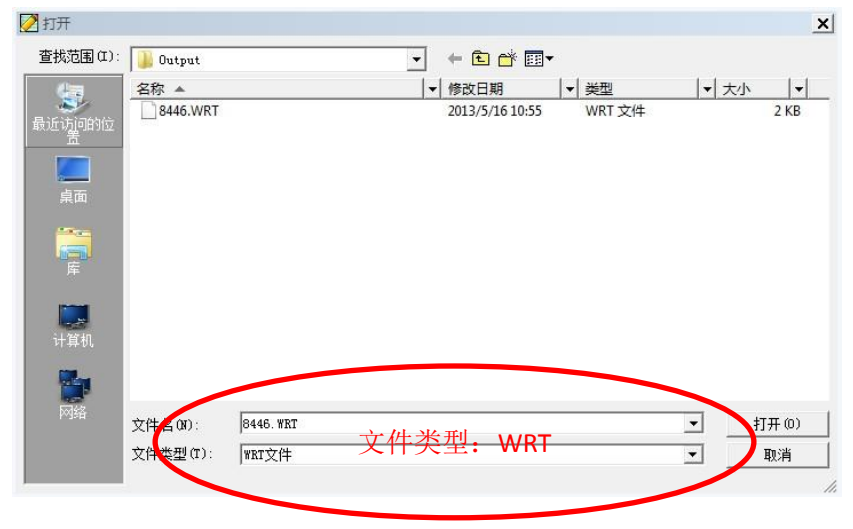

打开 WRT 文件之后,不需要任何其它操作,直接下载程序到烧写器即可以 烧写芯片。

注意:

- **1.** 加载 **WRT** 文件之后,不能再去选择芯片或者配置芯片,如果重新选 择和配置芯片,下载的内容将会变成新的配置内容。
- **2.** 此 **WRT** 文件不适用于带滚动码设置的程序烧写。

# <span id="page-17-0"></span>七、特殊型号接线说明

晟的微电子

### <span id="page-17-1"></span>**7.1 MC32F7341** 和 **MC32F7342** 烧录说明

SINSMICU 上海晟矽微电子股份有限公司

针对 MC32F7341 和 MC32F7342 两款芯片烧录时间过长的问题我们对硬件和软件 做了调整,并进行了测试,修改之后 MC32F7341 和 MC32F7342 两款芯片烧录时 间大大缩减,符合我们预期的期望。针对软硬件修改的部分我们做如下说明。

1.使用新版烧录软件 EZPro300 btv3.5 或者 EZPro100 软件及以后版本烧录 MC32F7341 和 MC32F7342 芯片时, 需要进行跳线, 将 PDO 与 OSCO 跳线连接起 来后使用,烧写 MC32F7341 和 MC32F7342 芯片时,才能达到缩短烧录时间的目 的。

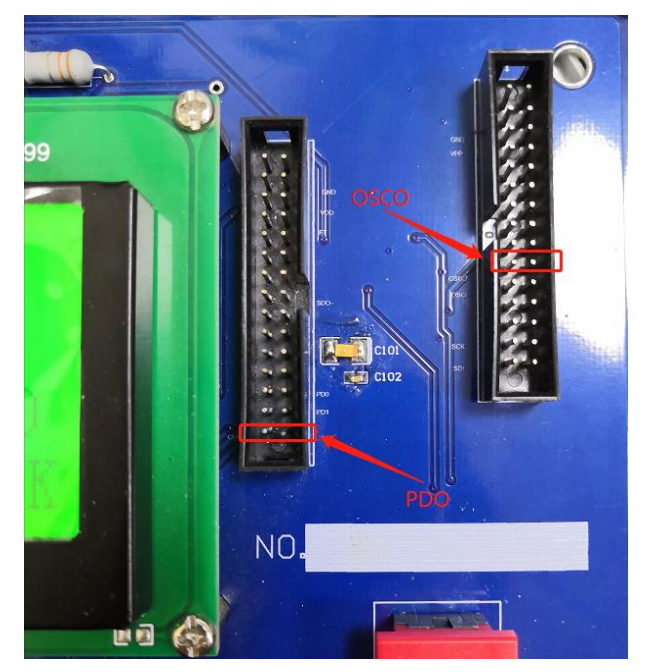

下面两张图是 PDO 与 OSCO 这两个脚位分别在烧录器与烧写小板上的位置

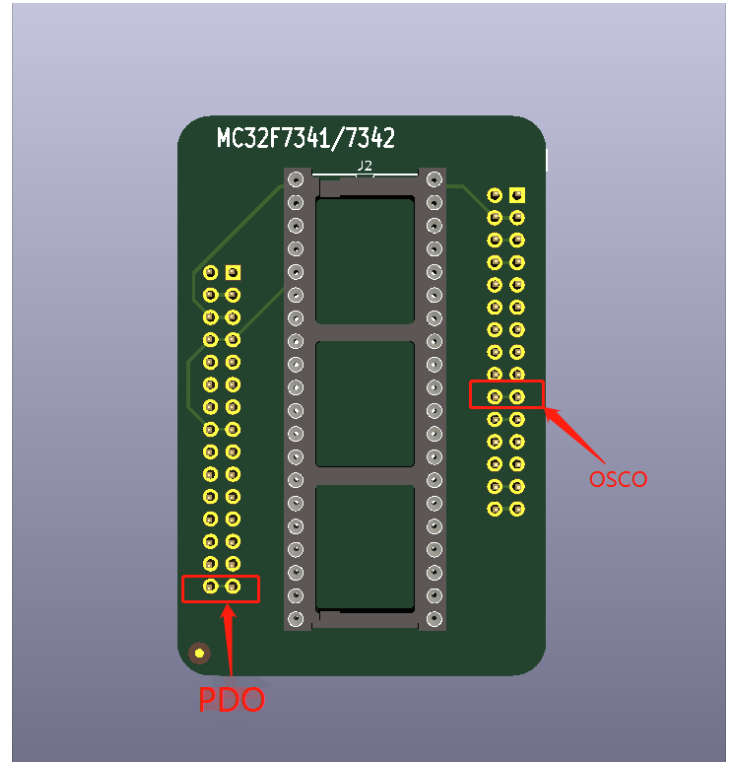

2.烧录 MC32F7341 和 MC32F7342 时我们只需要按照图示将烧写小板上的 PDO 与 OSCO 用导线焊接起来即可正常使用。

3.进行非 MC32F7341 和 MC32F7342 的芯片烧录时, 烧写小板不需要进行跳线, 软件版本也无需降低版本。

### <span id="page-18-0"></span>**7.2 MC51F003A4** 和 **MC51F8124** 不使用烧写小板时的接线

图

MC51F003A4 和 MC51F8124 与其他芯片和烧录器的接线不太相同,当不使用烧写 小板时其与烧录器的接线图和说明如下:

其中:烧录器的 SDO 与 SCK 相连接再与芯片的 SDIO 相连 烧录器的 OSCO 与芯片的 SCLK 相连 烧录器的 VDD 与芯片的 VDD 相连 烧录器的 GND 与芯片的 GND 相连

烧录器-------------------芯片 SDO+SCK-------------->>SDIO OSCO------------------->>SCLK VDD--------------------->>VDD GND--------------------->>GND 注: 如果使用烧录(转接)小板进行烧录, 则无需进行额外的跳线, 即插即用

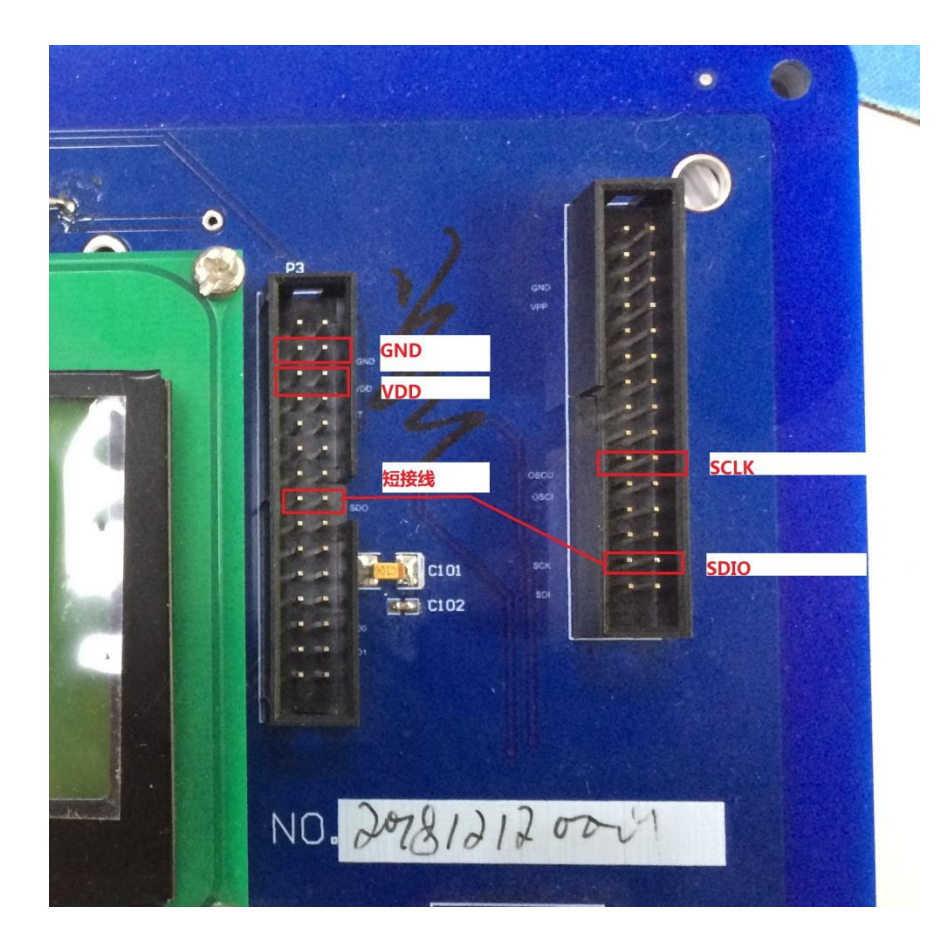

SINSMCU 上海晟矽微电子股份有限公司

晟的微电子

### **7.3 MC51F003A4** 在板带电烧录接线说明

MC51F003A4 在板带电烧录说明——因为芯片已经在板并且有外部电源供电,所 以烧录时烧录器 VDD 无需再连接芯片的 VDD, 且在外部供电时能保证芯片烧录 成功的前提条件是必须先使能芯片的"外部复位功能有效"功能,所以在芯片 片未上板之前需要使用正常方式将芯片的 **RSTEN** 外部复位配置字烧录为 "外部 复位功能有效"。

#### 在板带电烧录接线说明如下:

烧录器的 SDO 与 SCK 相连接再与芯片的 SDIO 相连 烧录器的 OSCO 与芯片的 SCLK 相连 烧录器的 GND 与芯片的 GND 相连 烧录器的 PD1 与芯片的 RST 相连

烧录器-------------------芯片 SDO+SCK-------------->>SDIO OSCO------------------->>SCLK PD1---------------------->>RST GND--------------------->>GND **Shanghai SinoMCU Microelectronics Co., Ltd.** 技术支持部 TAN-002

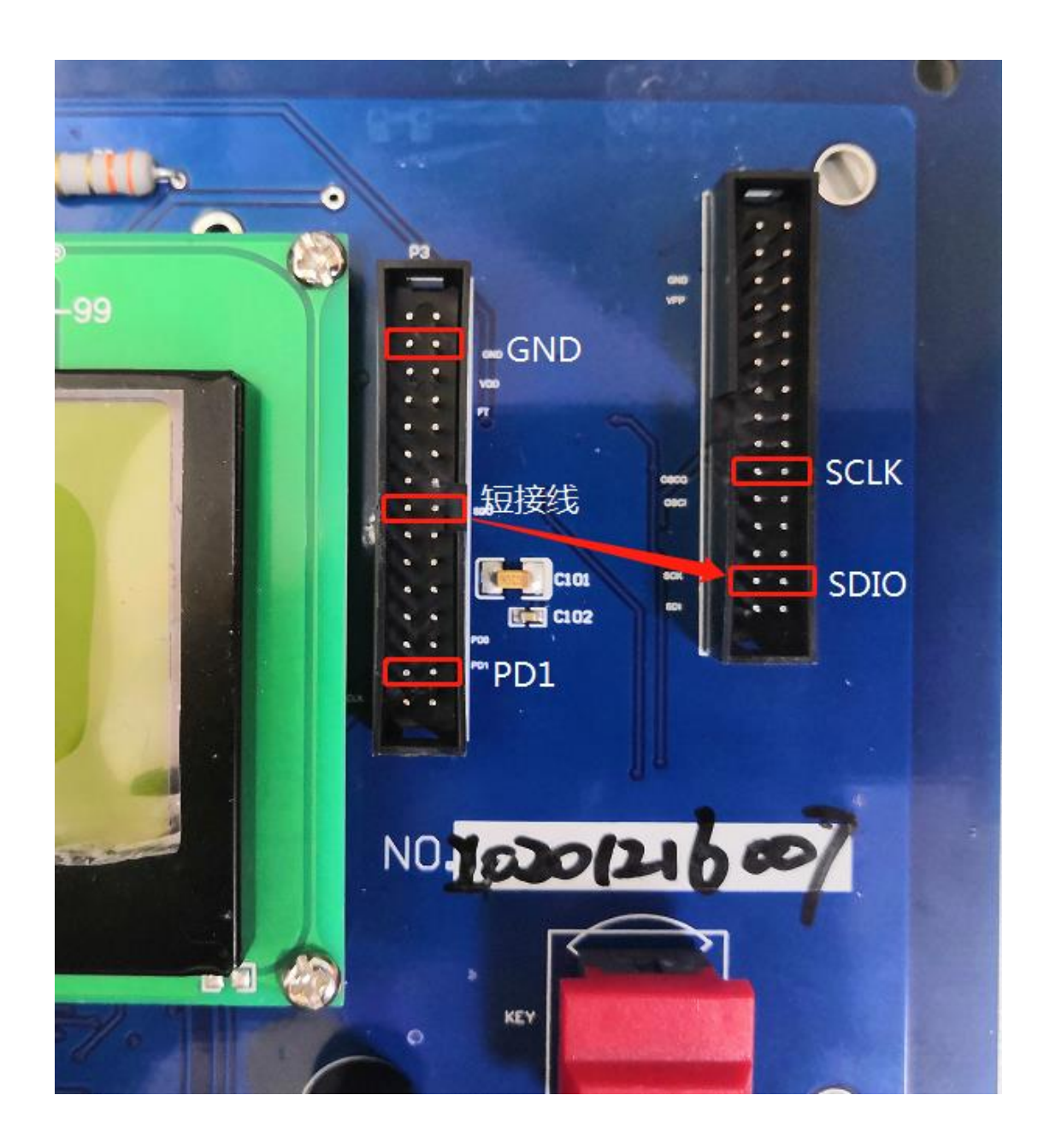

SINSMCU 上海晟矽微电子股份有限公司

晟的微电子

#### 晟的微电子 **Shanghai SinoMCU Microelectronics Co., Ltd.** 技术支持部 TAN-002

SIM<sup>S</sup>mcu 上海晟矽微电子股份有限公司

# <span id="page-21-0"></span>八、**Flash** 系列芯片烧录说明

### <span id="page-21-1"></span>**8.1 MC51F8114** 烧录说明

针对 MC51F8114 芯片的烧录, 用户如果有烧录小板, 可插到烧录器上直接使用并烧录, 如果用户没有烧录小板,可用杜邦线手动接线调试,接线方法请看以下说明。

烧录器与芯片的连接如下图:

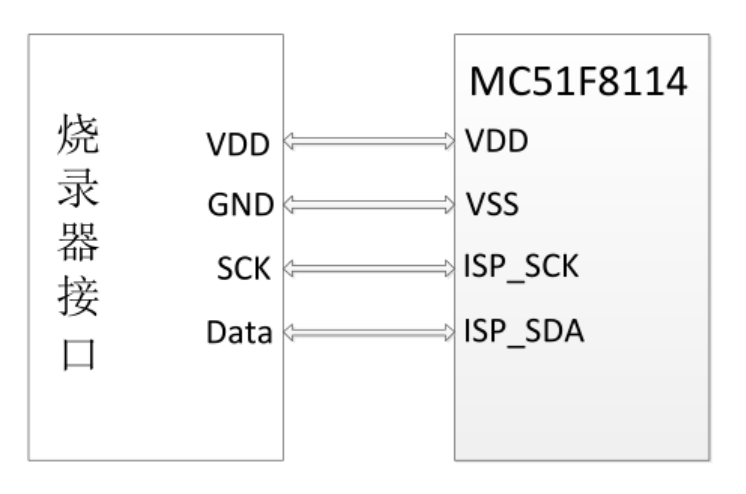

MC51F8114 用户手册中管脚配置下有编程管脚说明,在线烧录的时候需要 4 根线,分 别为 VDD、VSS、ISP\_SCK、ISP\_SDA, 其中 VDD 为电源线、VSS 为接地线、ISP\_SCK 为时钟线、 ISP\_SDA 为数据线。

烧录器上双排排针中,左侧从上到下第 2 排排针为 GND 接地线,左侧从上到下第 3 排 排针为 VDD 电源线,右侧从上到下第 4 排排针为 data 数据线,右侧从上到下倒数第 2 排排 针为 SCK 时钟线,烧录时候需要用到这四个管脚,将 VDD、GND、data、SCK 四个管脚连接 到芯片上对应的管脚即可烧录。

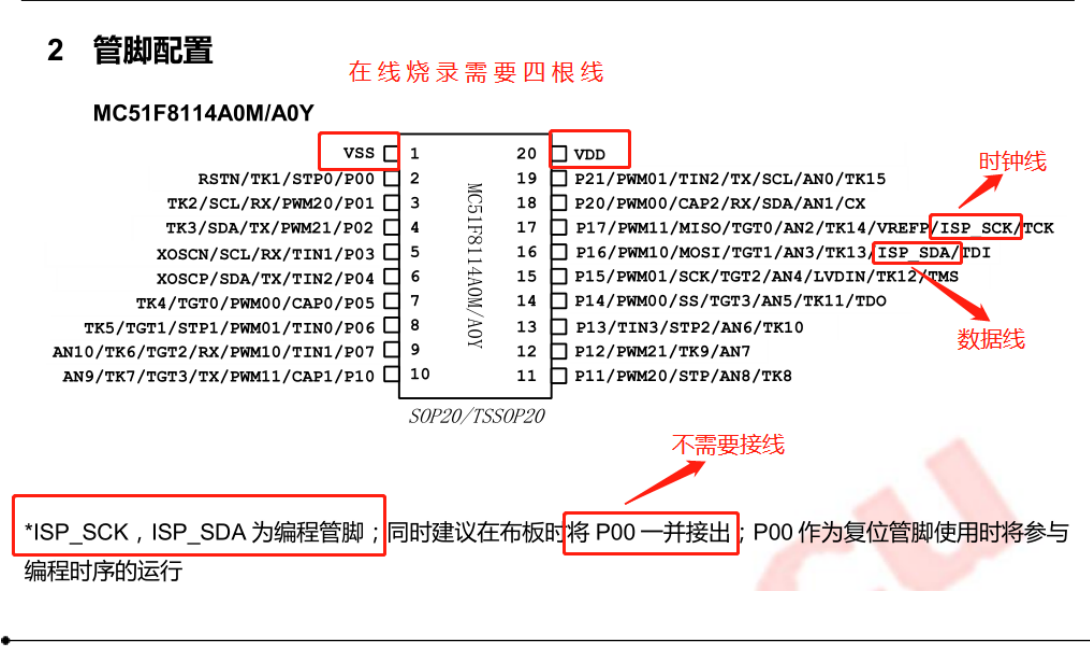

**Shanghai SinoMCU Microelectronics Co., Ltd.** 技术支持部 TAN-002

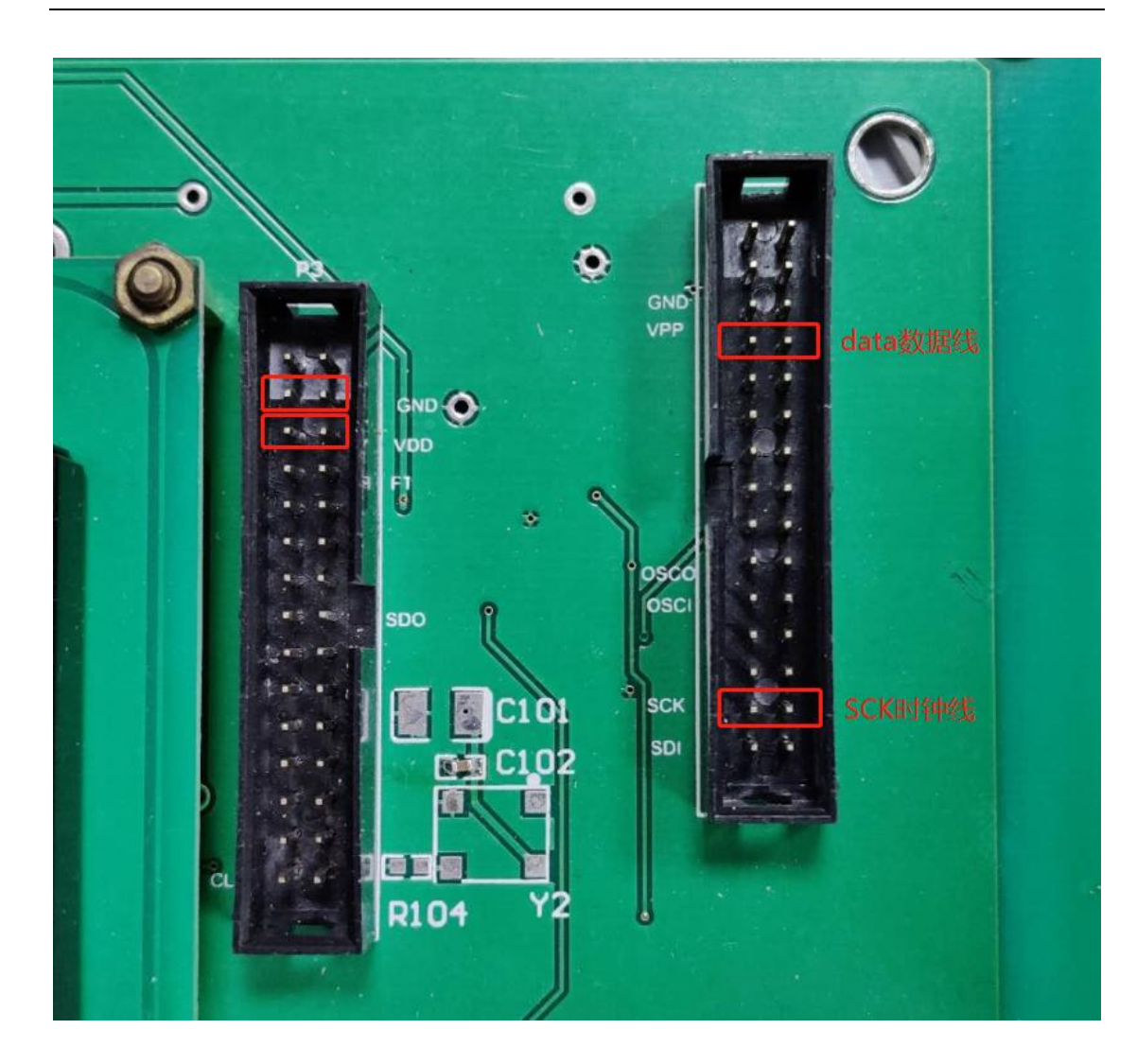

### <span id="page-22-0"></span>**8.2 MC32F7341**、**MC32F7342** 烧录说明

SINSMCU 上海晟矽微电子股份有限公司

晟的微电子

MC32F7341 和 MC32F7342 的烧录方法一样,下面仅介绍 MC32F7341 芯片的烧录说明。 针对 MC32F7341 芯片的烧录,用户如果有烧录小板,可插到烧录器上直接使用并烧录, 如果用户没有烧录小板,可用杜邦线手动接线调试,接线方法请看以下说明。 烧录器与芯片的连接如下图:

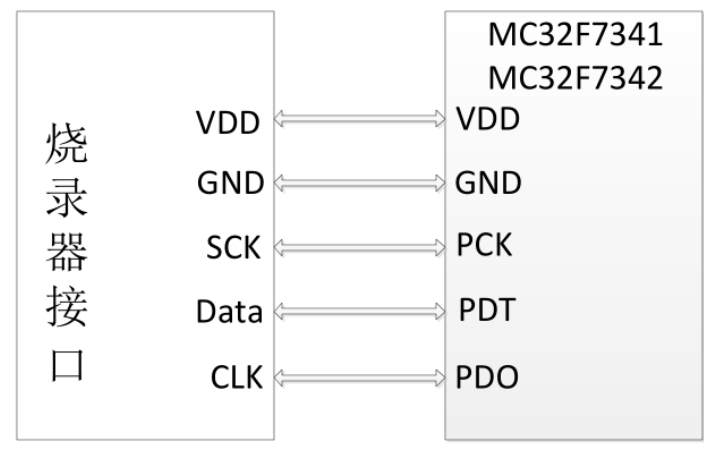

MC32F7341 用户手册中引脚排列下有编程管脚说明,在线烧录的时候需要 5 根线,分 别为 VDD、GND、PCK、PDT、PDO,其中 VDD 为电源线、GND 为接地线、PCK 为时钟信号 线、PDT 为数据信号线, PDO 为 busy 信号线。

烧录器上双排排针中,左侧从上到下第 2 排排针为 GND 接地线,左侧从上到下第 3 排 排针为 VDD 电源线,左侧从上到下倒数第 1 排排针为 CLK 信号线,右侧从上到下第 4 排排 针为 data 数据线, 右侧从上到下倒数第 2 排排针为 SCK 时钟线, 右侧从上到下倒数第 6 排 排针为 OSCO 信号线,烧录时候需要用到这 6 个管脚,其中烧录器上需要将 CLK 和 OSCO 管 脚短接,然后将 VDD、GND、data、SCK、CLK 五个管脚连接到芯片上对应的管脚即可烧录。

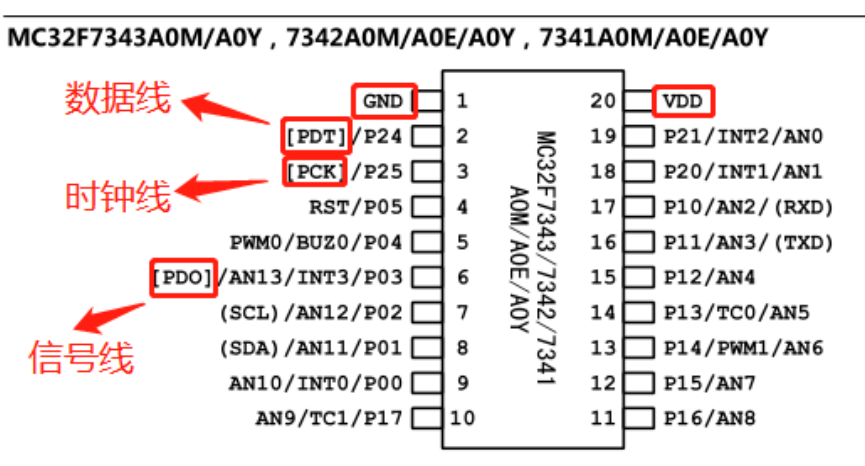

S0P20/DIP20/TSS0P20

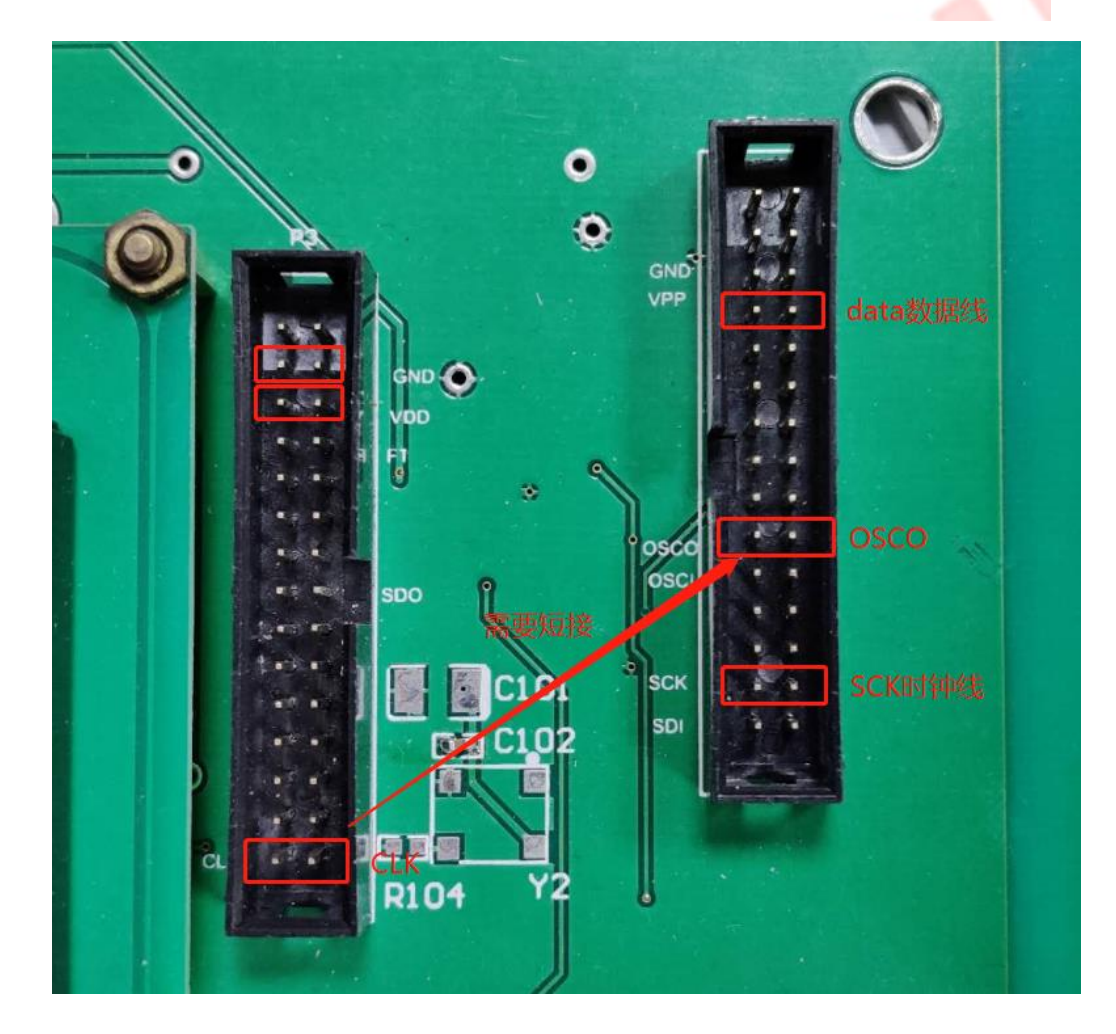

### <span id="page-24-0"></span>**8.3 MC32F7343** 烧录说明

晟的微电子

SINSMCU 上海晟矽微电子股份有限公司

针对 MC32F7343 芯片的烧录,用户如果有烧录小板,可插到烧录器上直接使用并烧录, 如果用户没有烧录小板,可用杜邦线手动接线调试,接线方法请看以下说明。 烧录器与芯片的连接如下图:

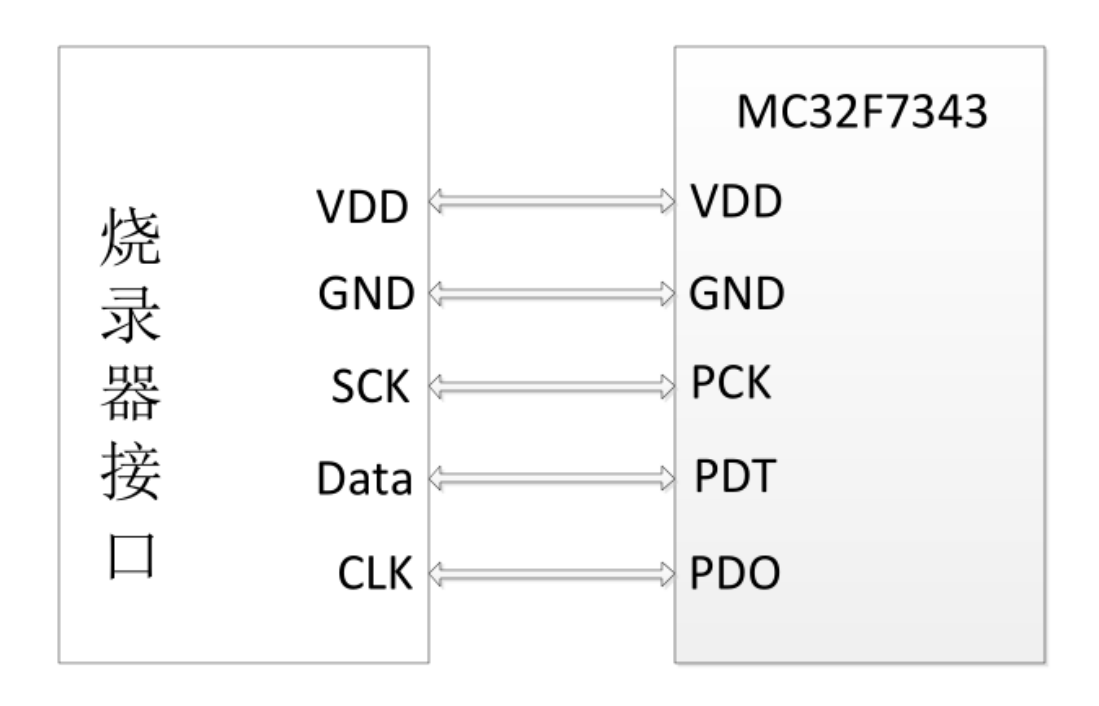

MC32F7343 用户手册中引脚排列下有编程管脚说明,在线烧录的时候需要 5 根线,分 别为 VDD、GND、PCK、PDT、PDO,其中 VDD 为电源线、GND 为接地线、PCK 为时钟信号 线、PDT 为数据信号线, PDO 为 busy 信号线。

烧录器上双排排针中, 左侧从上到下第 2 排排针为 GND 接地线, 左侧从上到下第 3 排 排针为 VDD 电源线, 左侧从上到下倒数第 1 排排针为 CLK 信号线, 右侧从上到下第 4 排排 针为 data 数据线, 右侧从上到下倒数第 2 排排针为 SCK 时钟线, 烧录时候需要用到这 5 个 管脚,将 VDD、GND、data、SCK、CLK 五个管脚连接到芯片上对应的管脚即可烧录。

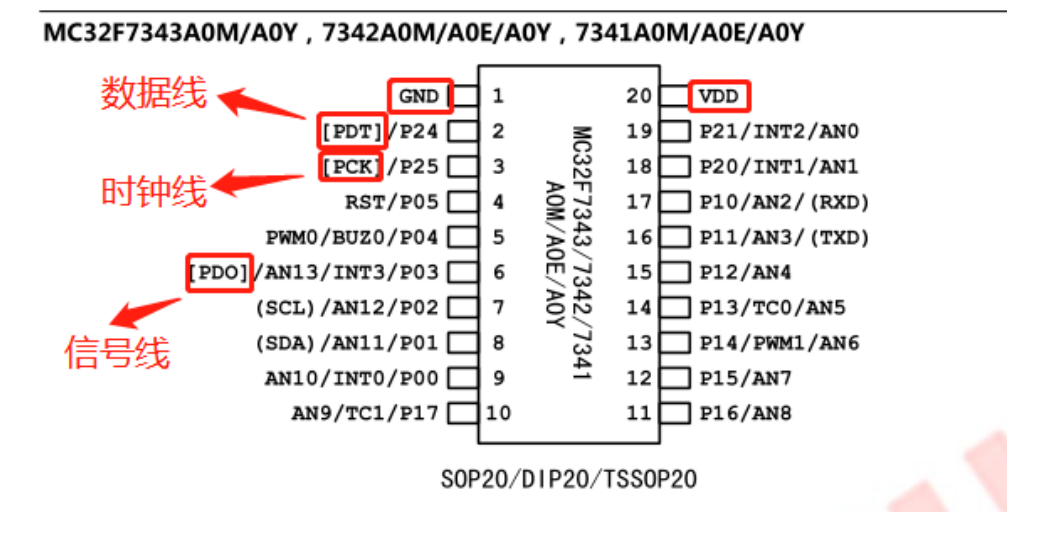

**Shanghai SinoMCU Microelectronics Co., Ltd.** 技术支持部 TAN-002

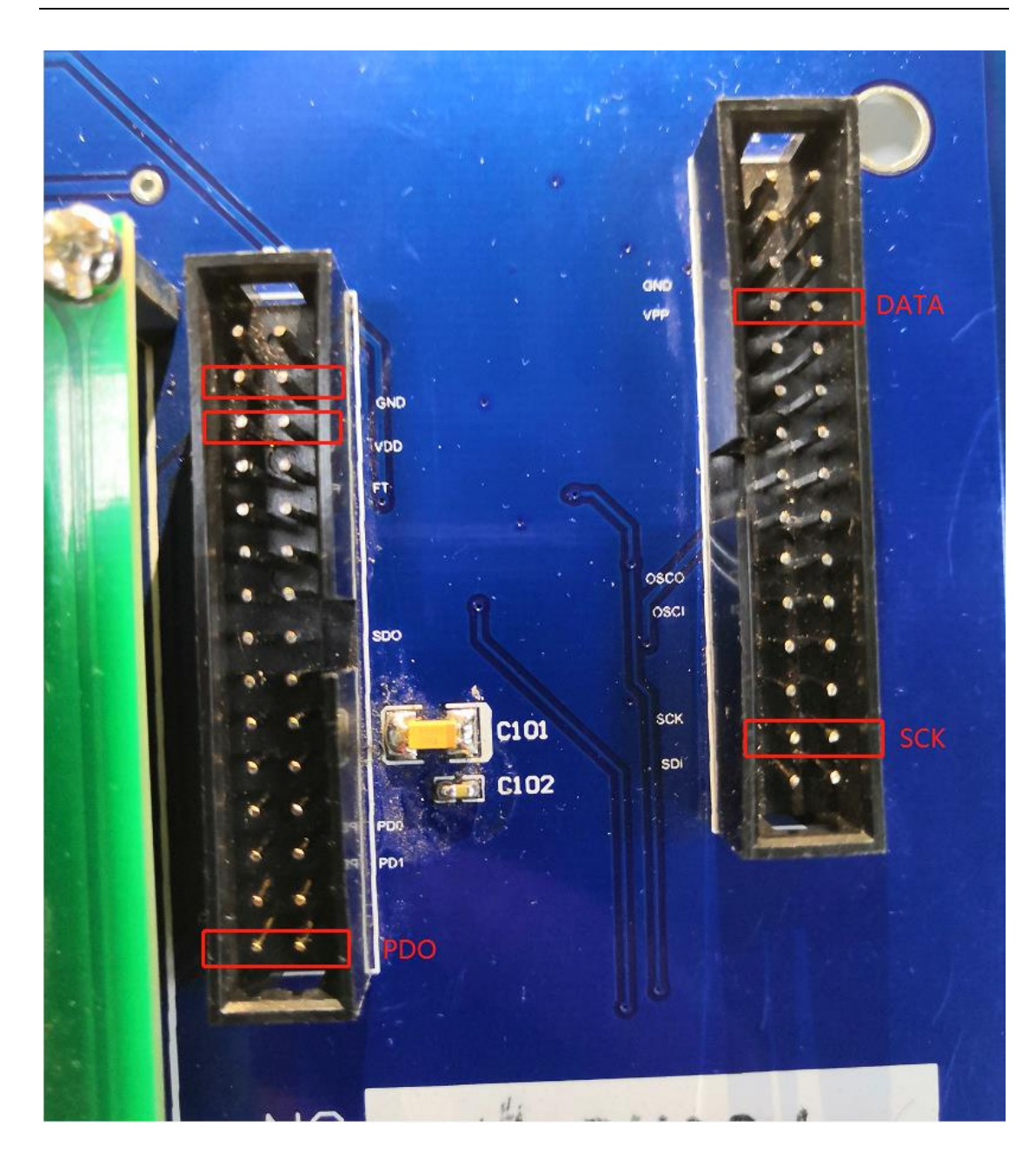

SINSMICU 上海晟矽微电子股份有限公司

晟的微电子

## **8.4 MC30F6910** 烧录说明

针对 MC30F6910 芯片的烧录,用户如果有烧录小板,可插到烧录器上直接使用并烧录, 如果用户没有烧录小板,可用杜邦线手动接线调试,接线方法请看以下说明。

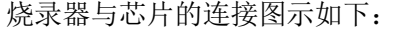

- 烧录器-------------------芯片
- VDD--------------------->>VDD
- GND--------------------->>GND
- DATA--------------------->>PDT SCK----------------------->>PCK
- 

此外还需要将烧录器上的 FT 与 DATA 连接起来, 如下图所示

**Shanghai SinoMCU Microelectronics Co., Ltd.** 技术支持部 TAN-002

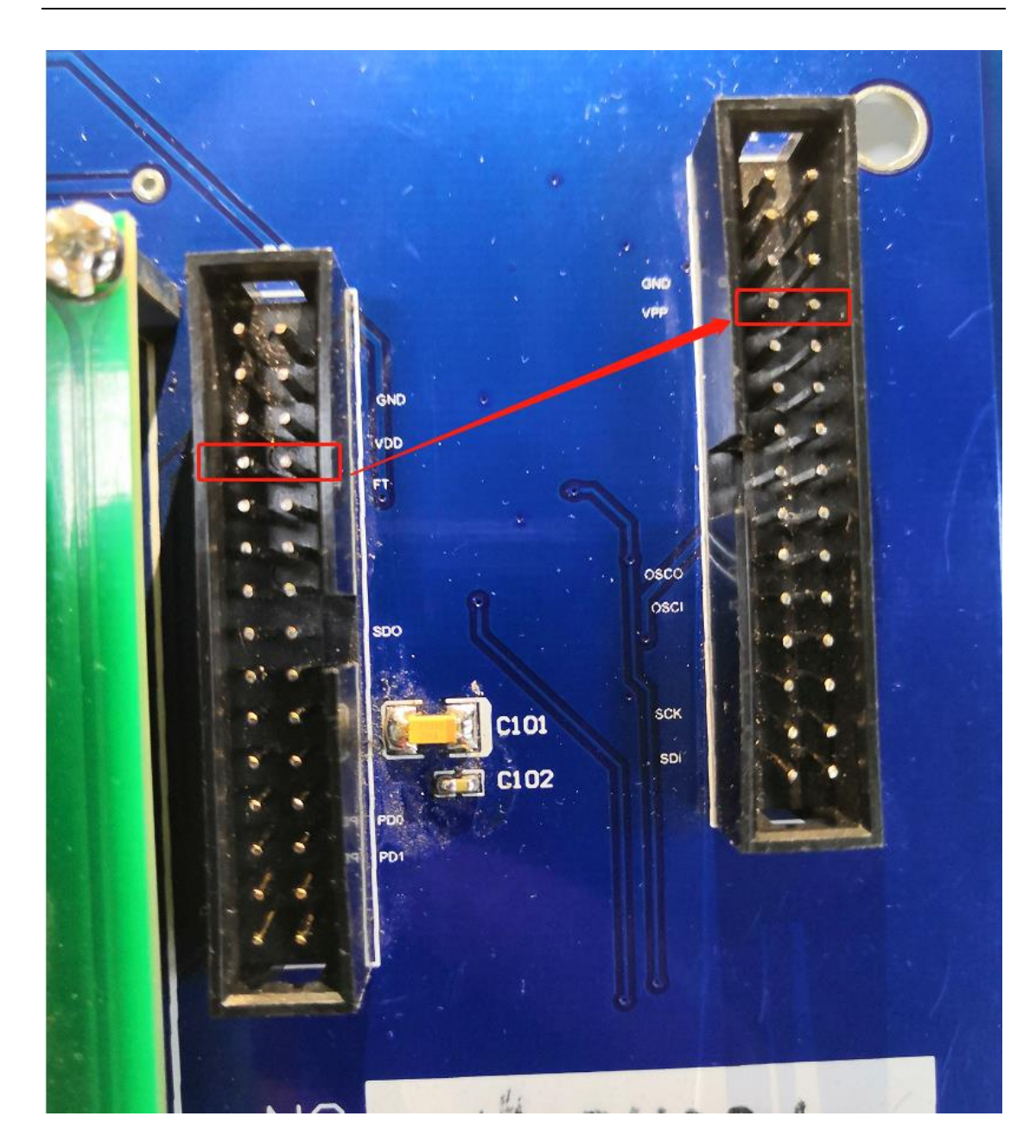

SINSMCU 上海晟矽微电子股份有限公司

晟的微电子

## **8.5 MC32F7062** 烧录说明

针对 MC32F7062 芯片的烧录,用户如果有烧录小板,可插到烧录器上直接使用并烧录, 如果用户没有烧录小板,可用杜邦线手动接线调试,接线方法请看以下说明。

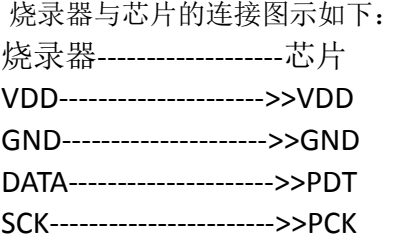

地址:上海张江高科技园区春晓路 439 号 2 号楼 电话:021-38682906 邮件:support@sinomcu.com 传真:021-38682905 网站:http://www.sinomcu.com **27** / **33**

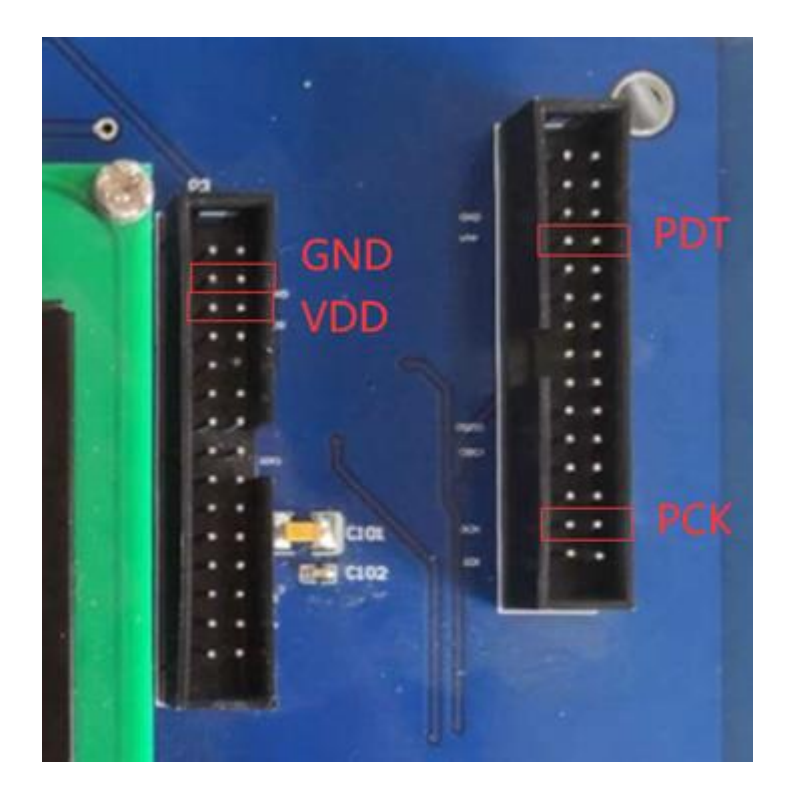

SINSMCU 上海晟矽微电子股份有限公司

晟的微电子

### <span id="page-27-0"></span>九、烧录软件 **CRC** 校验值说明

针对用户使用 EZPro100 烧录软件在烧录过程中关于 CRC 校验值的问题,下面对此问题 进行说明。

下图中关于 CRC 的校验值有四项, 现一一进行说明:

- 1. 用户加载的程序的 CRC 校验值
- 2. 用户选择的配置项的 CRC 校验值
- 3. 老版本 CRC 校验值
- 4. 芯片读回来的 CRC 校验值(只包含程序部分,不包含配置项)

由于部分老型号(如 20P 系列)和新型号关于 CRC 的校验值的计算方法不一样, 所以 得到的 CRC 校验值也不一样, 但是客户在升级新版本软件之后想要保留老版本 CRC 的校验 值,所以会有老版本 CRC 校验值一项。

由于芯片在烧录过程中,配置项中部分校准值(没有对客户开放)在烧写同一型号的不

# SINSMCU 上海晟矽微电子股份有限公司

晟的微电子

**Shanghai SinoMCU Microelectronics Co., Ltd.** 技术支持部 TAN-002

同芯片时是不一样的,所以用户烧录同一型号的不同芯片时,每个芯片读回来的配置项 CRC 校验值是不一样的,用户如果看到不同的芯片读回来的配置项的 CRC 校验值是不一样的, 这是正常的。

用户在烧录过程中读回来的 CRC 校验值, 是不包含配置项的, 即只包含程序部分, 其 值应该与用户加载的程序的 CRC 校验值一致, 如果不一致, 说明烧录过程中出现问题, 请 联系销售或 FAE。

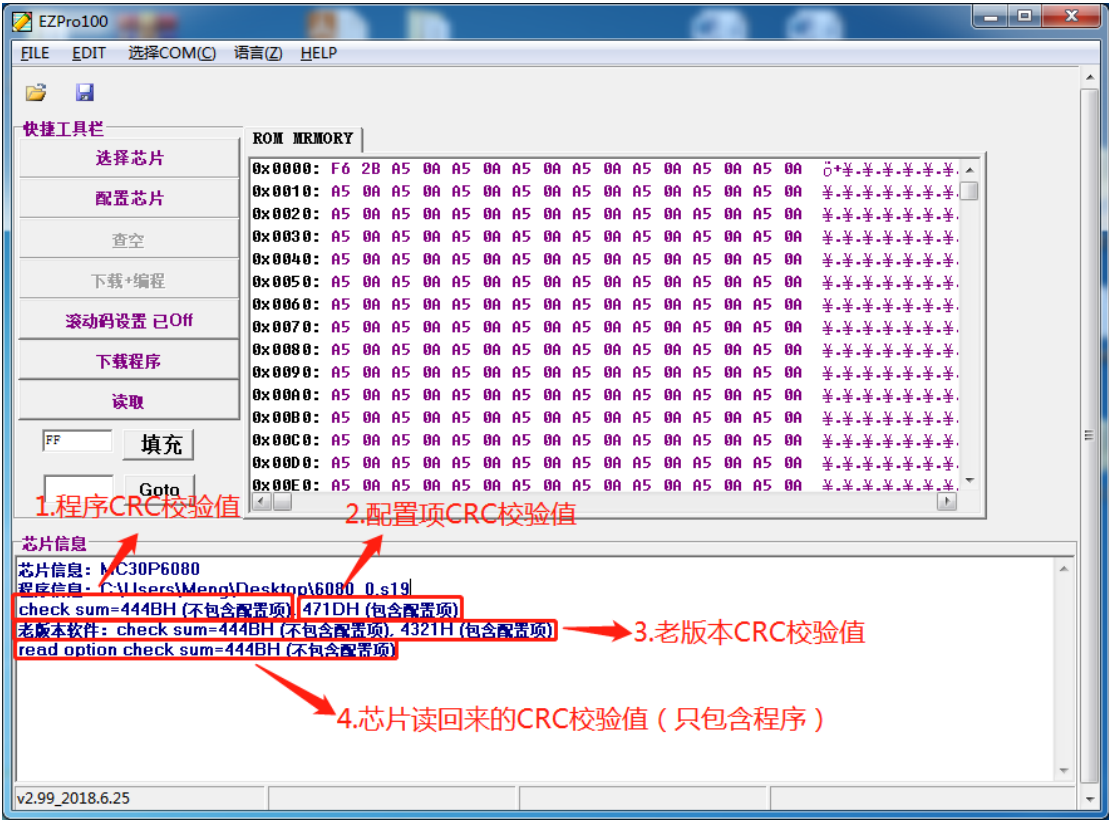

# <span id="page-28-0"></span>十、错误信息对照表

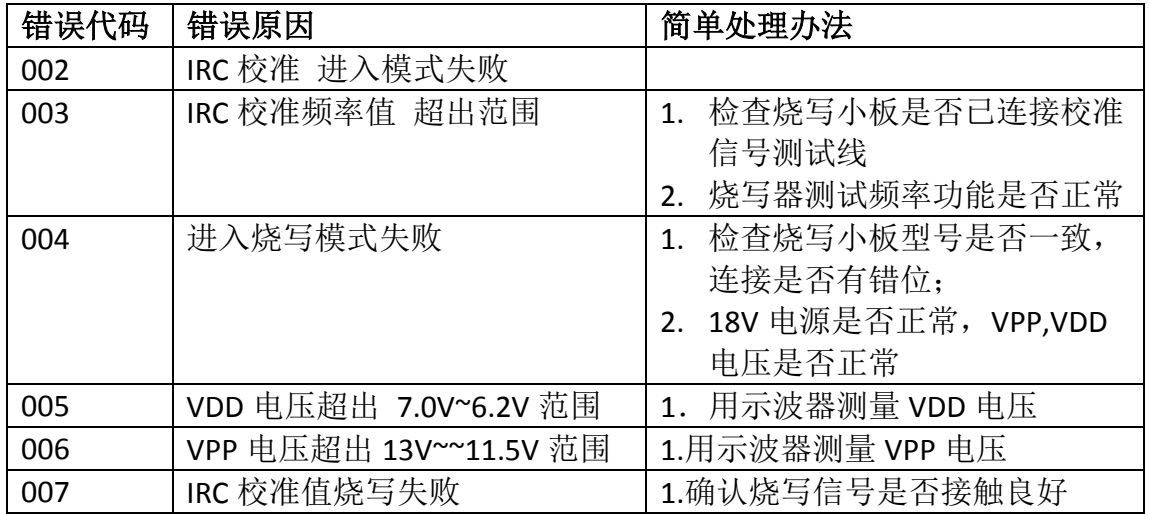

**Shanghai SinoMCU Microelectronics Co., Ltd.** 技术支持部 TAN-002

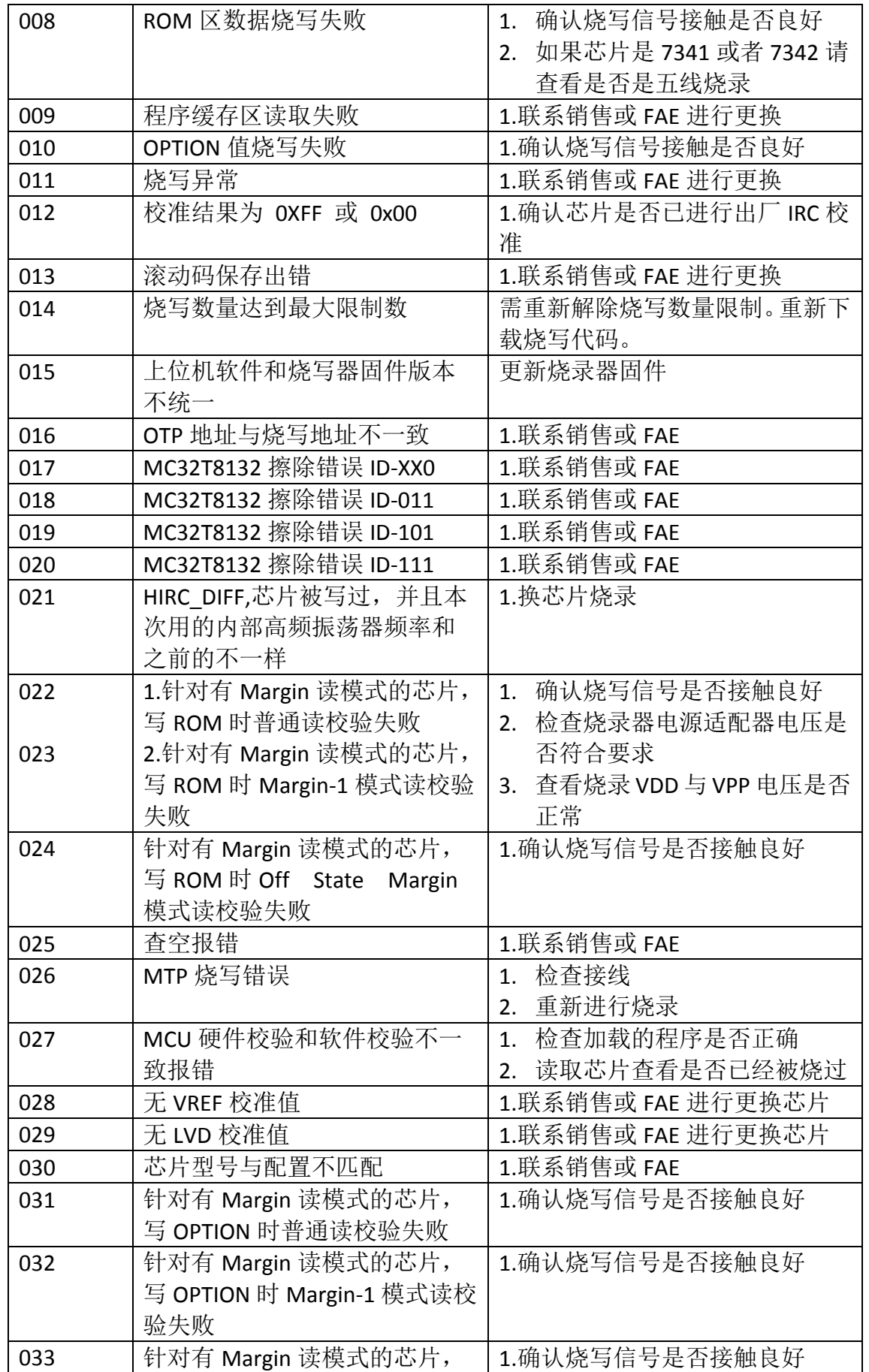

 $\bullet$ 

**Shanghai SinoMCU Microelectronics Co., Ltd.** 技术支持部 TAN-002

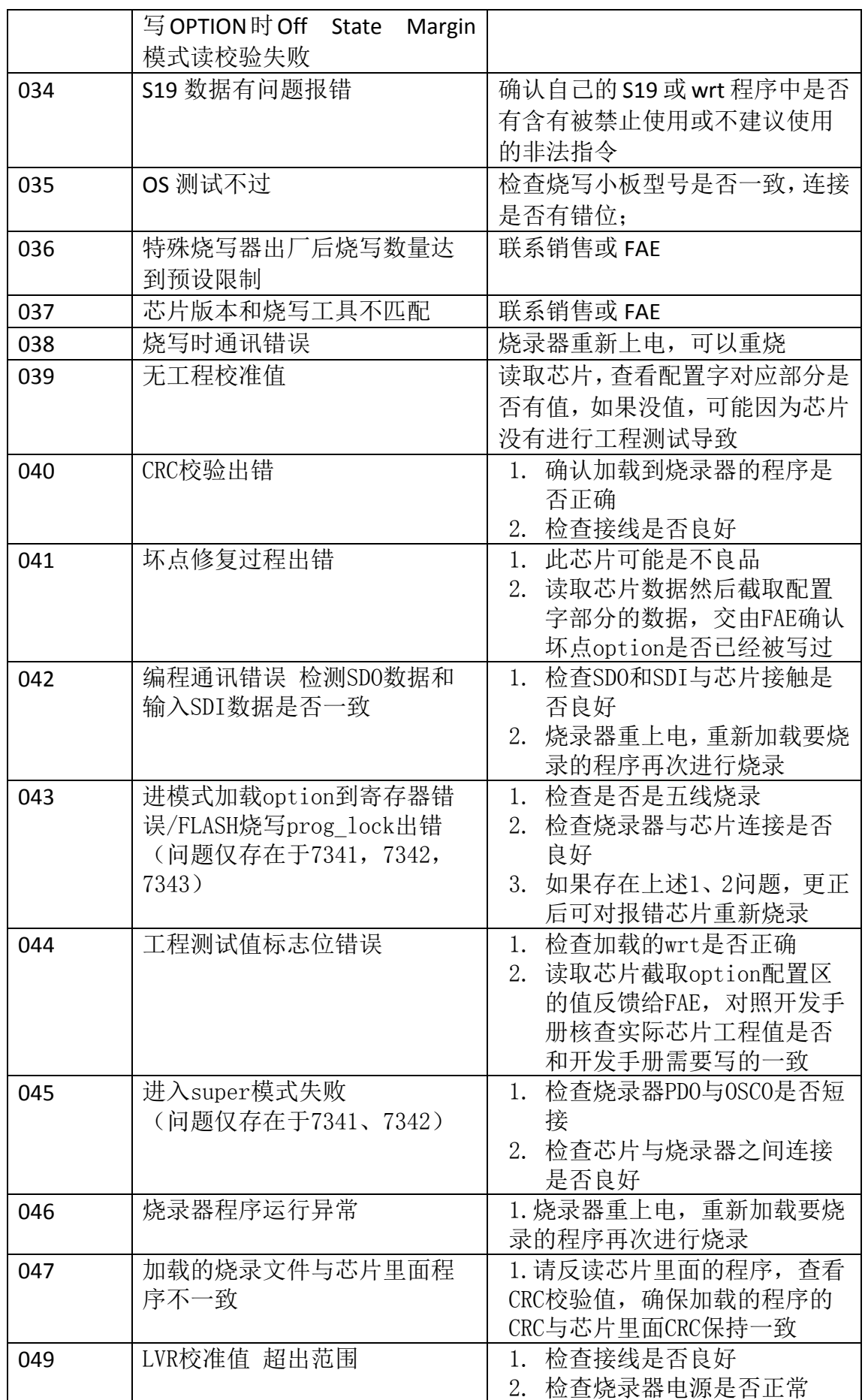

地址:上海张江高科技园区春晓路 439 号 2 号楼

传真:021-38682905 网站:http://www.sinomcu.com **31** / **33**

**Shanghai SinoMCU Microelectronics Co., Ltd.** 技术支持部 TAN-002

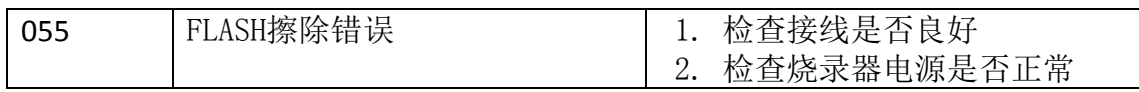

# <span id="page-32-0"></span>十一、更新记录:

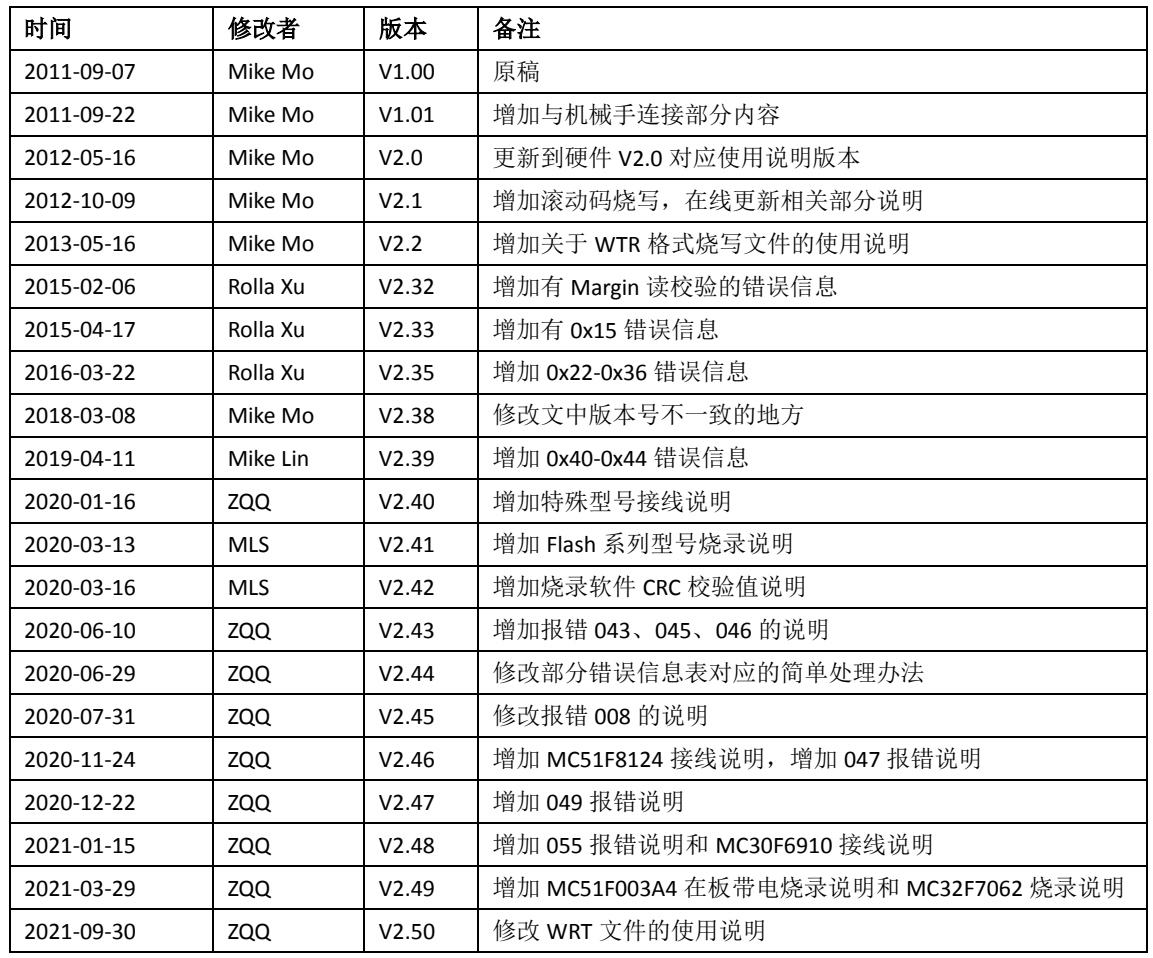